Dell™ M410HD Projector Brugervejledning

### **Noter, Bemærkninger og Advarsler**

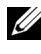

**NOTE:** Et NOTE-piktogram indeholder væsentlig information, som hjælper dig til bedre brug af din projektor.

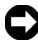

**BEMÆRK:** Et BEMÆRK-piktogram henviser enten til potentiel skade på hardwaren eller tab af data og fortæller, hvordan du skal undgå problemet.

**ADVARSEL: Et ADVARSEL-piktogram angiver en risiko for materiel beskadigelse, personlig skade eller død.**

**Vi forbeholder os retten til at ændre informationerne i dette dokument uden varsel.**

**© 2009 Dell Inc. Alle rettigheder forbeholdt.**

\_\_\_\_\_\_\_\_\_\_\_\_\_\_\_\_\_\_\_\_

Enhver form for reproduktion af disse materialer er strengt forbudt uden skriftlig tilladelse fra Dell Inc.

Varemærker brugt i denne tekst: *Dell* og *DELL bomærket* er varemærker for Dell Inc.; *DLP* og DLP bomærket er varemærker for TEXAS INSTRUMENTS INCORPORATED; *Microsoft* og *Windows* er enten varemærker eller registrerede varemærker for Microsoft Corporation i USA og/eller i andre lande.

Andre varemærker og handelsnavne, der bliver brugt i dette dokument, kan enten referere til rettighedsindehaveren af disse varemærker og til navnene på deres produkter. Dell Inc. fralægger sig ethvert ejendomsforhold til varemærker og handelsnavne forskellig fra deres egne.

**Model M410HD**

**December 2009 Rev. A00**

# **Indhold**

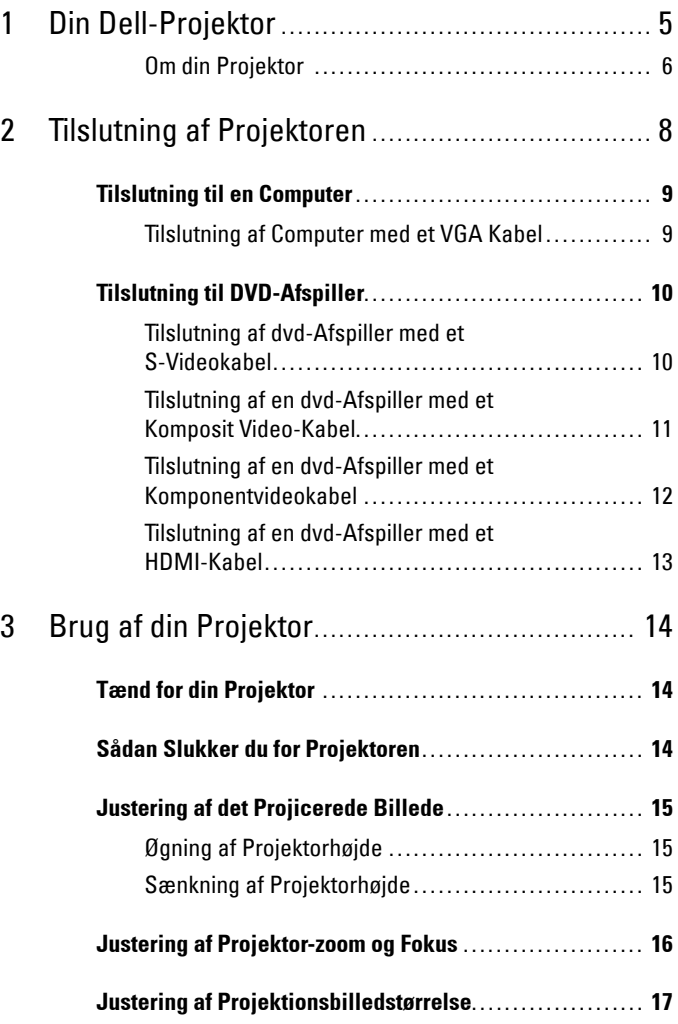

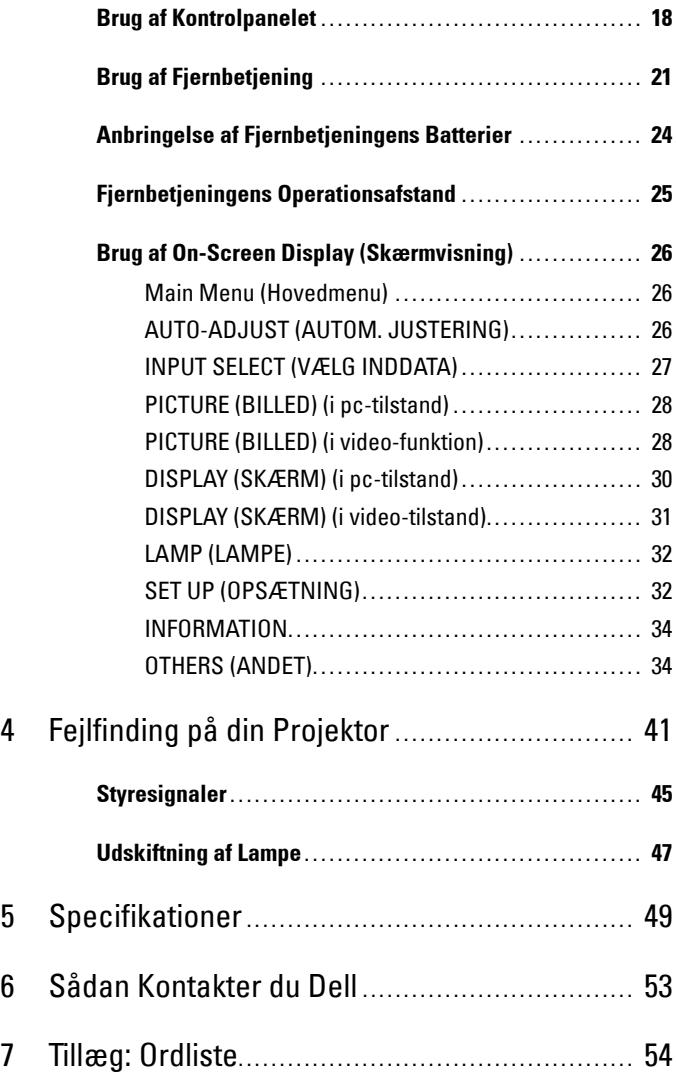

# **1**

# <span id="page-4-0"></span>**Din Dell-Projektor**

<span id="page-4-1"></span>Din projektor leveres med alle de dele, der er vist nedenfor. Kontroller, at du har alle delene, og kontakt Dell™, hvis der mangler noget.

**Pakkeindhold**

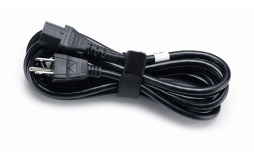

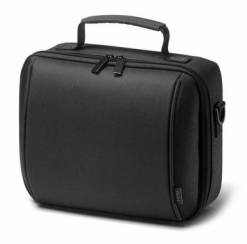

Strømkabel 1,8 m VGA-kabel (VGA til VGA)

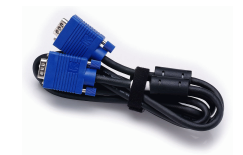

Bæretaske Fjernbetjening

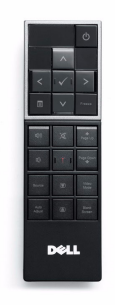

CD brugervejledning og dokumentation

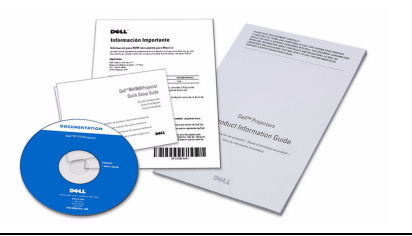

AAA batterier (2)

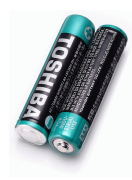

#### <span id="page-5-2"></span><span id="page-5-0"></span>**Om din Projektor**

#### **Set oppefra Set nedefra**

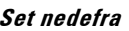

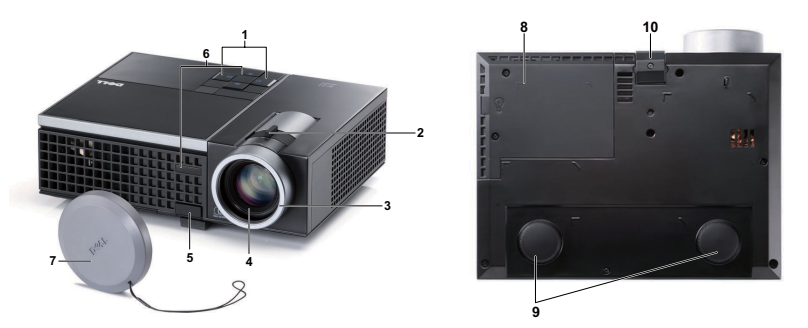

<span id="page-5-8"></span><span id="page-5-7"></span><span id="page-5-6"></span><span id="page-5-5"></span><span id="page-5-4"></span><span id="page-5-3"></span>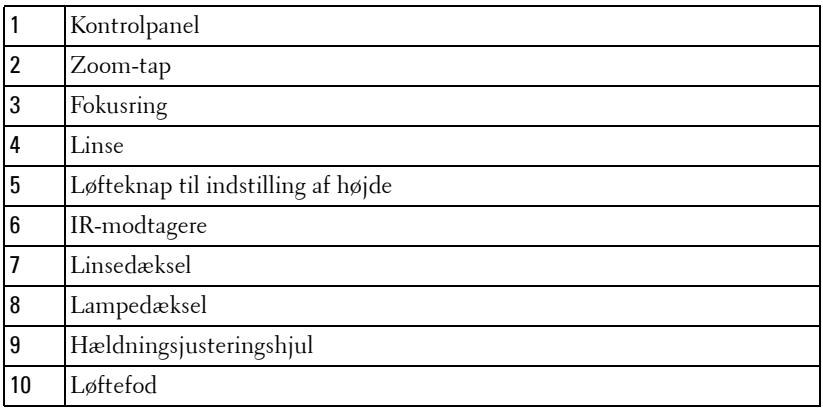

#### <span id="page-5-1"></span>**ADVARSEL: Anvisninger omkring sikkerhed**

- Projektoren må ikke bruges nær apparater, der frembringer meget varme.
- Projektoren må ikke bruges i områder, hvor der er meget støv. Støvet kan forårsage, at systemet svigter, og projektoren vil nedlukkes automatisk.
- Kontroller, at projektoren er monteret i et område med god ventilation.
- Bloker ikke ventilationssprækkerne og -åbningerne på projektoren.
- Kontroller, at projektoren anvendes i et omgivende temperaturområde på mellem  $5^{\circ}$  C og  $35^{\circ}$  C.
- Rør ikke ventilationsudgangen, da den kan være meget varm, når projektoren er tændt eller lige efter, at der er slukket for den.
- Stir ikke ikke ind i linsen, når projektoren er tændt, da det kan skade øjnene.

**8** Når projektoren er tændt, anbring ikke nogen ting i nærheden af eller foran projektoren og tildæk ikke linsen, da varmen kan få tingene til at smelte eller brænde.

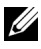

**NOTE:** For yderligere oplysninger, se *Sikkerhedsinformation*, som følger med projektoren.

# 

## <span id="page-7-1"></span><span id="page-7-0"></span>**Tilslutning af Projektoren**

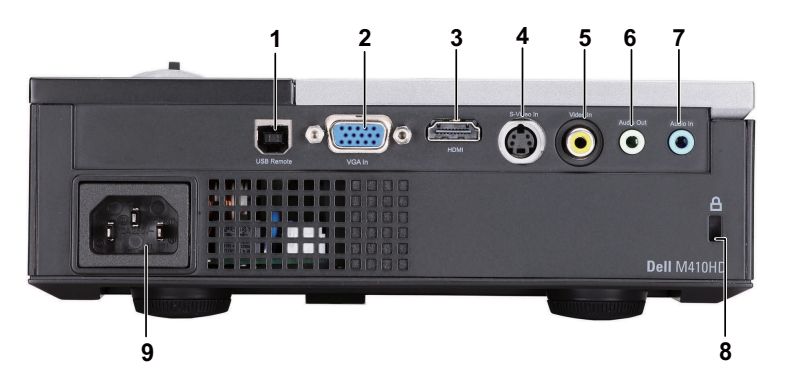

<span id="page-7-6"></span><span id="page-7-5"></span><span id="page-7-4"></span><span id="page-7-2"></span>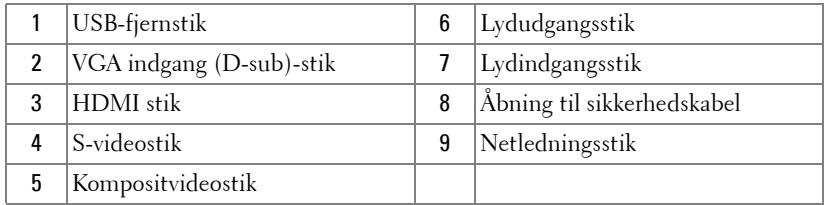

<span id="page-7-3"></span>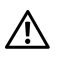

**ADVARSEL: Inden du begynder nogle af procedurerne i dette afsnit, skal du følge Anvisninger omkring sikkerhed, som beskrevet på [side 6](#page-5-1).**

## <span id="page-8-3"></span><span id="page-8-0"></span>**Tilslutning til en Computer**

#### <span id="page-8-1"></span>**Tilslutning af Computer med et VGA Kabel**

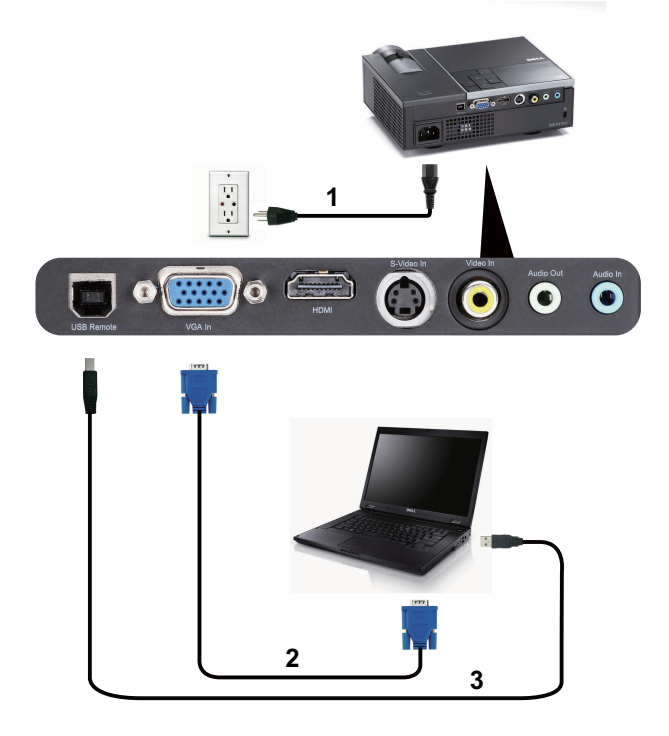

<span id="page-8-5"></span><span id="page-8-4"></span><span id="page-8-2"></span>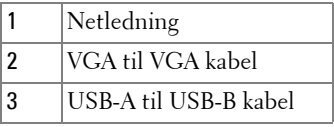

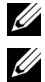

**ZALA NOTE:** USB-kablet følger ikke med projektoren.

**NOTE:** USB kablet skal være forbundet, hvis du ønsker at bruge "Næste side" og "Foregående side" på fjernbetjeningen.

## <span id="page-9-0"></span>**Tilslutning til DVD-Afspiller**

#### <span id="page-9-4"></span><span id="page-9-1"></span>**Tilslutning af dvd-Afspiller med et S-Videokabel**

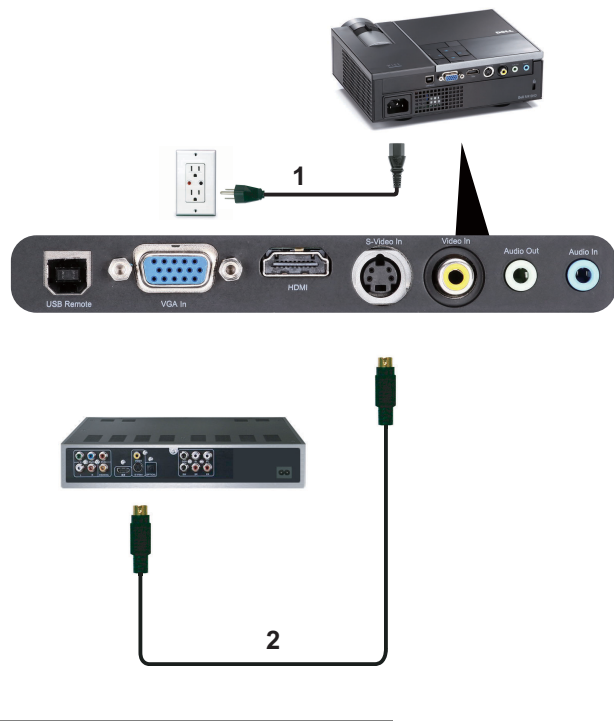

<span id="page-9-3"></span><span id="page-9-2"></span>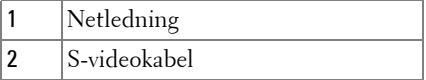

**NOTE:** S-video kablet følger ikke med projektoren. Du kan købe S-video forlængerledningen (15 m/30 m) på Dell webstedet dell.com.

#### <span id="page-10-3"></span><span id="page-10-0"></span>**Tilslutning af en dvd-Afspiller med et Komposit Video-Kabel**

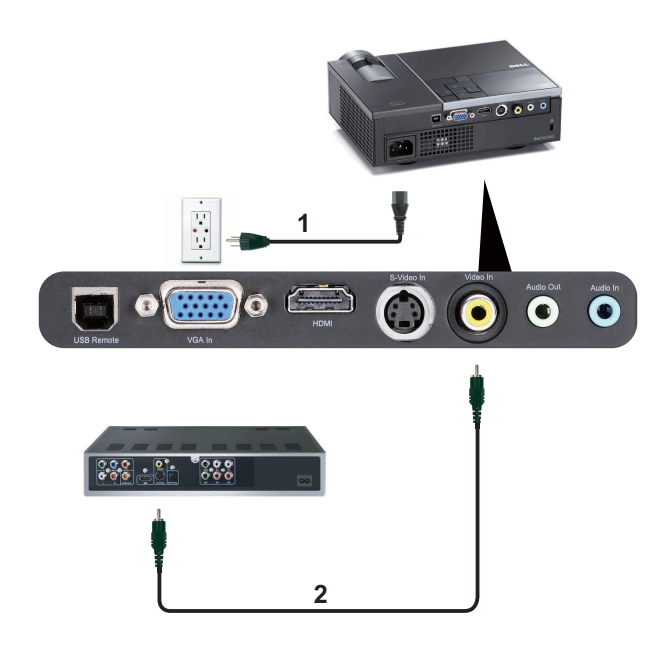

<span id="page-10-2"></span><span id="page-10-1"></span>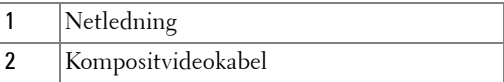

**NOTE:** Kompositvideokablet følger ikke med projektoren. Du kan købe kompositvideo forlængerledningen (15 m/30 m) på Dell webstedet dell.com.

#### <span id="page-11-2"></span><span id="page-11-0"></span>**Tilslutning af en dvd-Afspiller med et Komponentvideokabel**

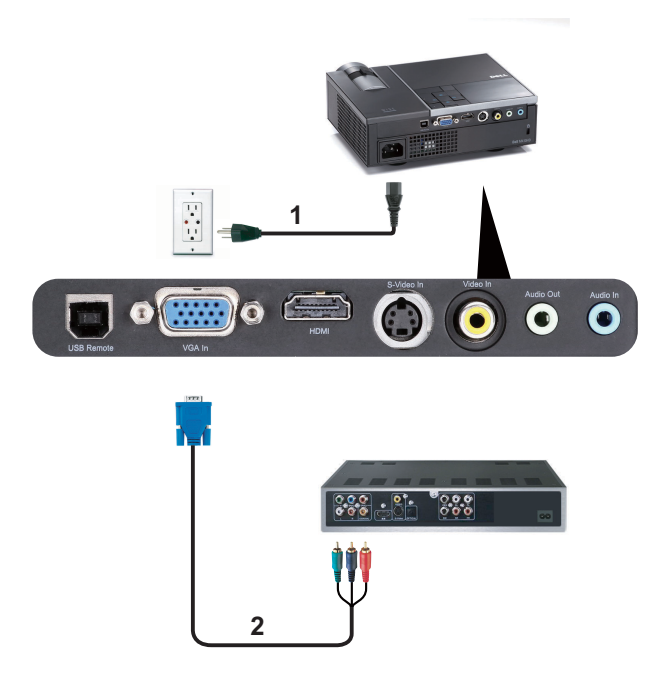

<span id="page-11-3"></span><span id="page-11-1"></span>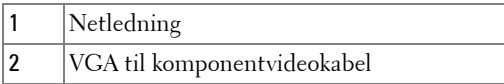

**NOTE:** VGA til komponentvideokablet følger ikke med projektoren. Du kan købe VGA til komponentvideo forlængerledningen (15 m/30 m) på Dell webstedet dell.com.

#### <span id="page-12-3"></span><span id="page-12-0"></span>**Tilslutning af en dvd-Afspiller med et HDMI-Kabel**

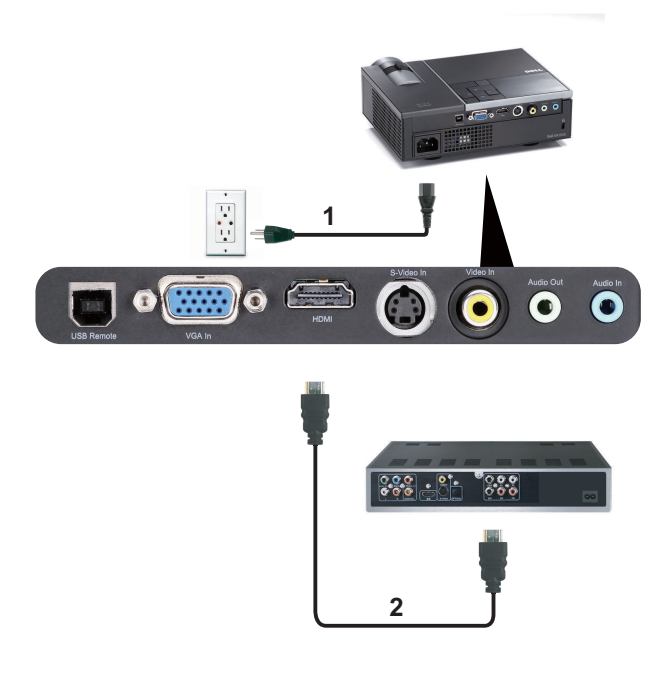

<span id="page-12-2"></span><span id="page-12-1"></span>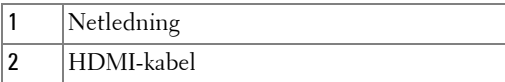

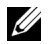

**ZALA NOTE:** HDMI kablet følger ikke med projektoren.

**3**

# <span id="page-13-0"></span>**Brug af din Projektor**

## <span id="page-13-4"></span><span id="page-13-1"></span>**Tænd for din Projektor**

- **NOTE:** Tænd for projektoren, inden du tænder for kilden (computer, dvdafspiller osv.). Power (Strøm) knappen blinker blåt, indtil der trykkes p den.
- **1** Fjern linsehætten.
- **2** Tilslut netledningen og de fornødne signalkabler. For flere oplysninger om tilslutning af projektoren, se ["Tilslutning af Projektoren" på side 8](#page-7-1).
- **3** Tryk på **Power (Strøm)** knappen (s[e"Brug af Kontrolpanelet" på side 18](#page-17-0) for at lokalisere **Power (Strøm)** knappen).
- **4** Tænd for din kilde (computer, dvd-afspiller osv.).
- **5** Forbind kilden til projektoren med det korrekte kabel. Se ["Tilslutning af](#page-7-1)  [Projektoren" på side 8](#page-7-1) angående, hvordan kilden forbindes til projektoren.
- **6** Som standard er projektorens input-kilde stillet på VGA-In. Ændr om nødvendigt projektorens input-kilde.
- **7** Hvis du har mange kilder tilsluttet til projektoren, s tryk p knappen **Source (Kilde)** p fjernbetjeningen eller kontrolpanelet for at vælge den ønskede kilde. Se ["Brug af](#page-17-0)  [Kontrolpanelet" på side 18](#page-17-0) og ["Brug af Fjernbetjening" på side 21](#page-20-0) for at lokalisere **Source (Kilde)** knappen.

## <span id="page-13-3"></span><span id="page-13-2"></span>**Sådan Slukker du for Projektoren**

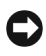

**BEMÆRK:** Fjern stikket fra projektoren, når den er lukket helt ned som forklaret i den følgende procedure.

**1** Tryk p knappen **Power (Strøm)** knappen.

- **NOTE:** "**Press Power Button to Turn off Projector**" **(Tryk p knappen for slukke for projektoren)** meddelelsen ses p skærmen. Meddelelsen forsvinder efter 5 sekunder, eller du kan trykke p Menu for at fjerne den.
- **2** Tryk p **Power (Strøm)** knappen igen. Ventilatoren fortsætter med at køre i 120 sekunder.

**3** Du kan slukke for projektoren hurtigt ved at trykke på strømknappen, mens projektorens afkølingsventilator stadig kører.

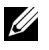

**NOTE:** Du bør vente 60 sekunder, inden du tænder for projektoren igen, for at give tid til, at den interne temperatur stabiliseres.

<span id="page-14-3"></span>**4** Fjern strømkablet fra stikkontakten og projektoren.

### <span id="page-14-0"></span>**Justering af det Projicerede Billede**

#### <span id="page-14-4"></span><span id="page-14-1"></span>**Øgning af Projektorhøjde**

- **1** Tryk p **Løfte** knappen.
- **2** Hæv projektoren til den rigtige visningsvinkel, og udløs derefter knappen for at låse løftefoden i positionen.
- **3** Brug hældningsjusteringshjulet til at finindstille visningsvinklen.

#### <span id="page-14-2"></span>**Sænkning af Projektorhøjde**

- **1** Tryk p **Løfte** knappen.
- **2** Sænk projektoren, og udløs derefter knappen til låsning af løftefoden i positionen.

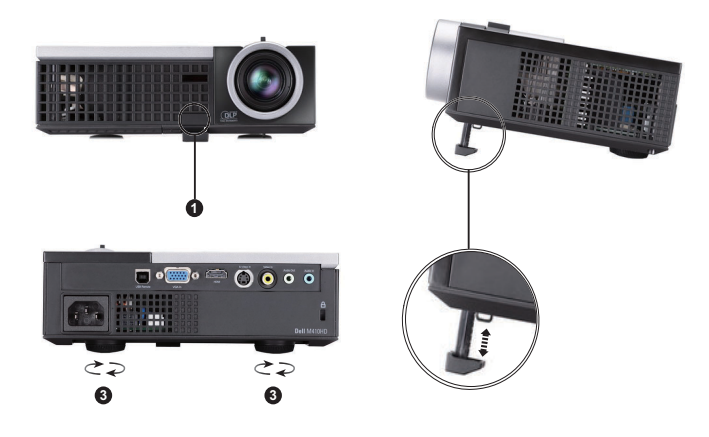

<span id="page-14-7"></span><span id="page-14-6"></span><span id="page-14-5"></span>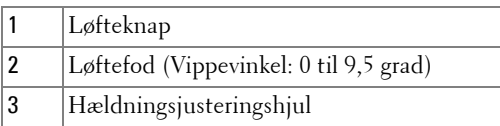

## <span id="page-15-1"></span><span id="page-15-0"></span>**Justering af Projektor-zoom og Fokus**

- **ADVARSEL: For at undgå skade på projektoren, skal du kontrollere, at zoomlinsen og hævefoden er trukket helt ind, inden du flytter projektoren eller placerer projektoren i bæretasken.**
	- **1** Drej zoom-tappen til zoom ind og ud.
	- **2** Drej fokusringen, indtil billedet er klart. Projektoren fokuserer på afstande mellem 1,2 m og 10 m.

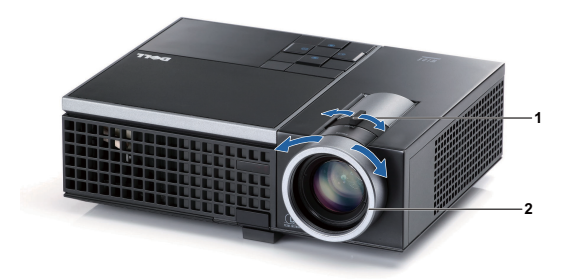

<span id="page-15-3"></span><span id="page-15-2"></span>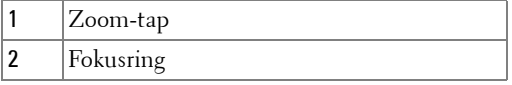

<span id="page-16-0"></span>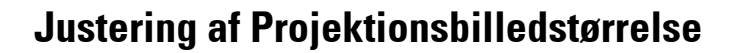

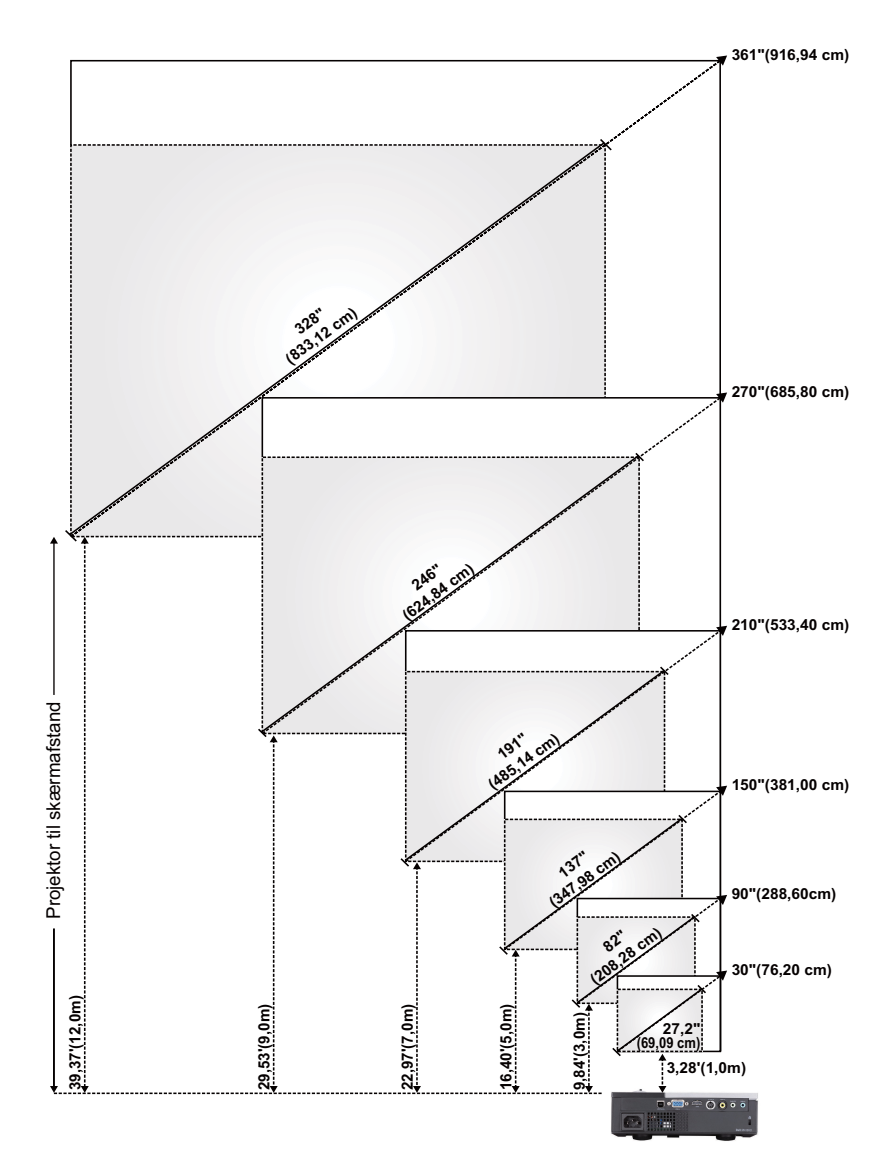

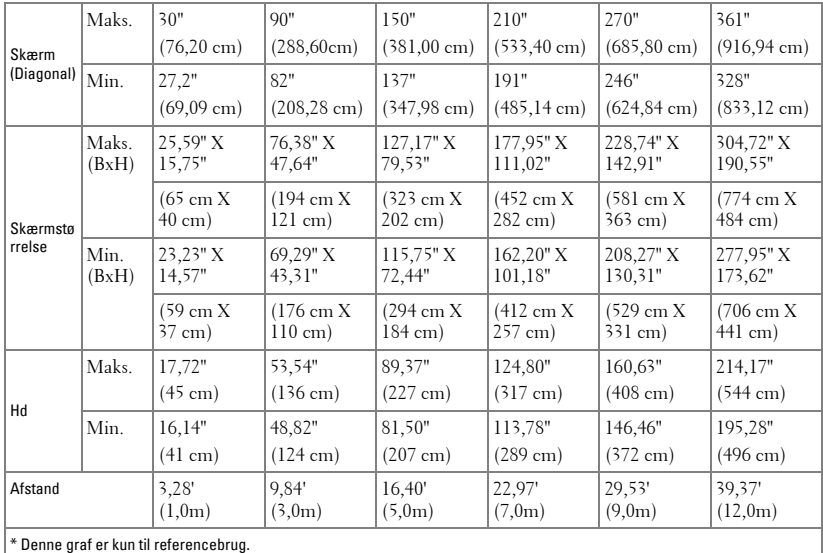

## <span id="page-17-1"></span><span id="page-17-0"></span>**Brug af Kontrolpanelet**

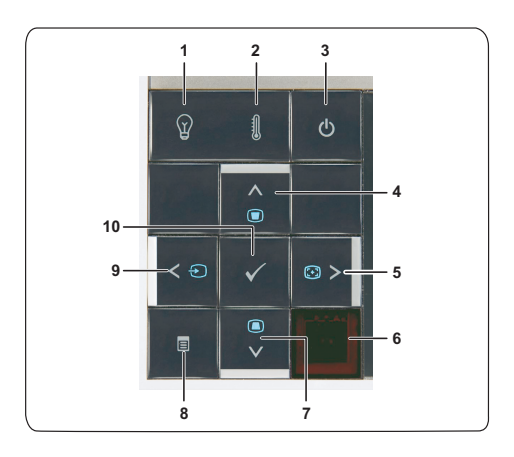

<span id="page-18-0"></span>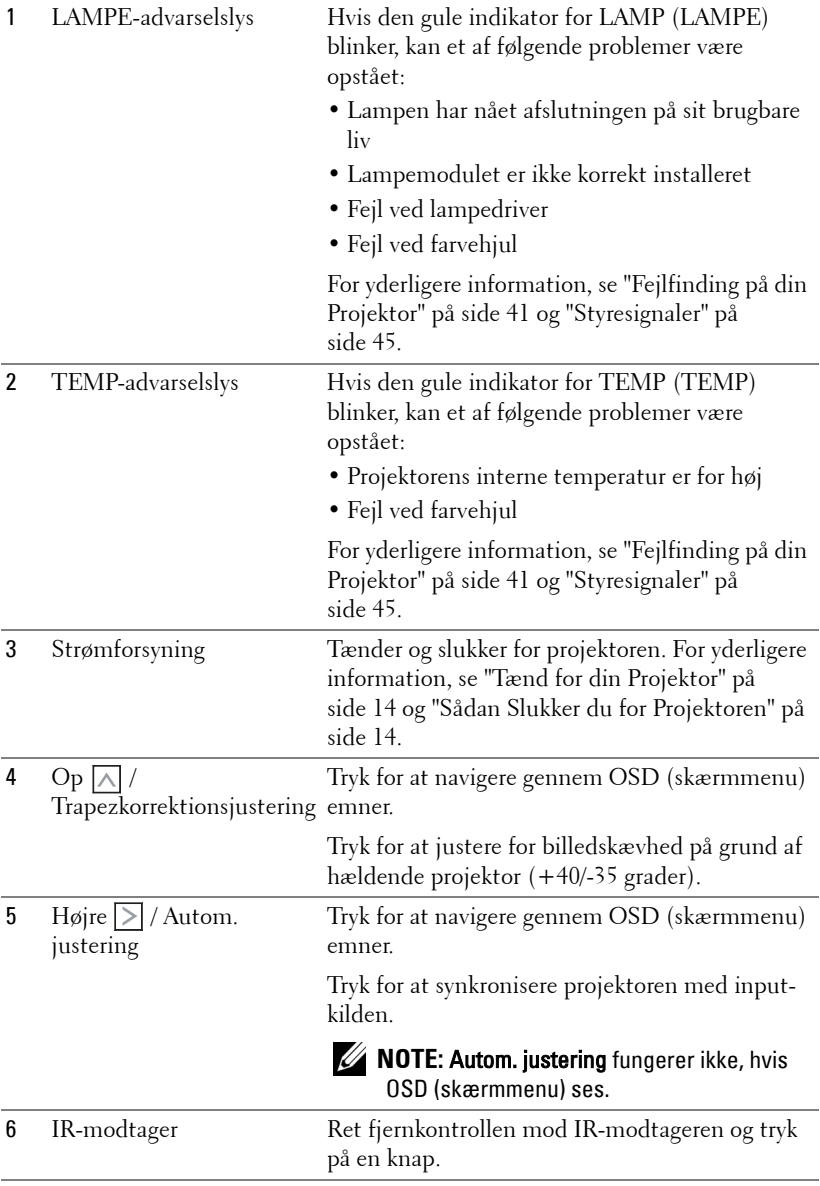

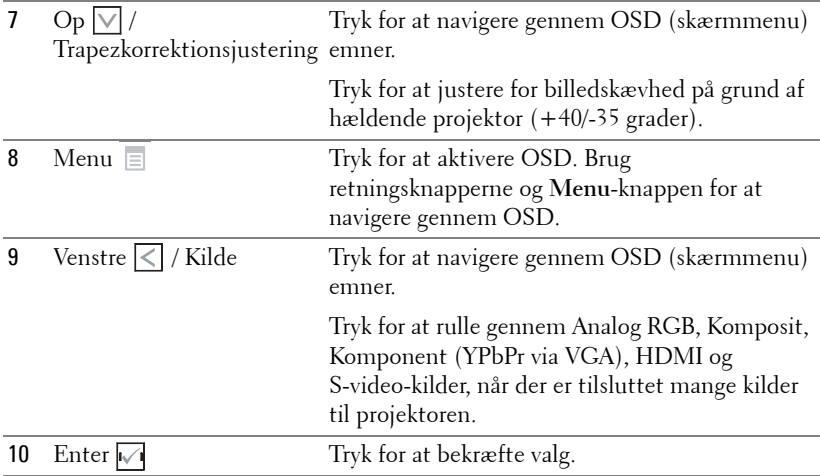

## <span id="page-20-1"></span><span id="page-20-0"></span>**Brug af Fjernbetjening**

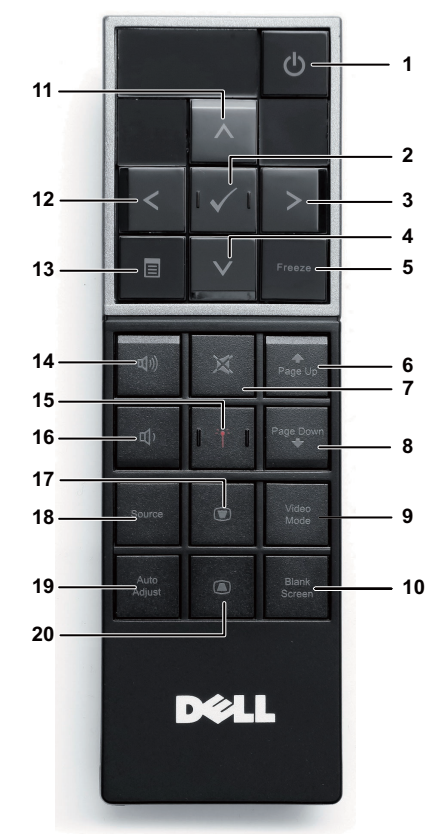

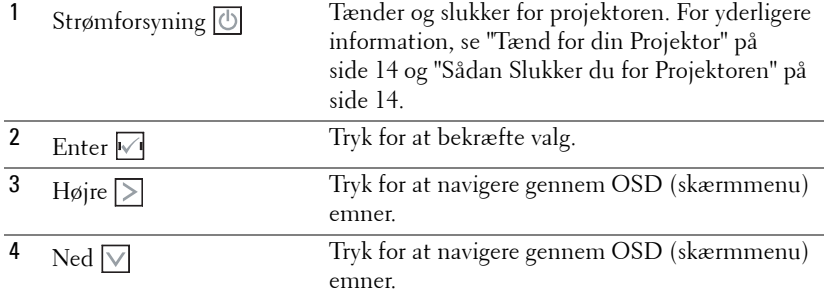

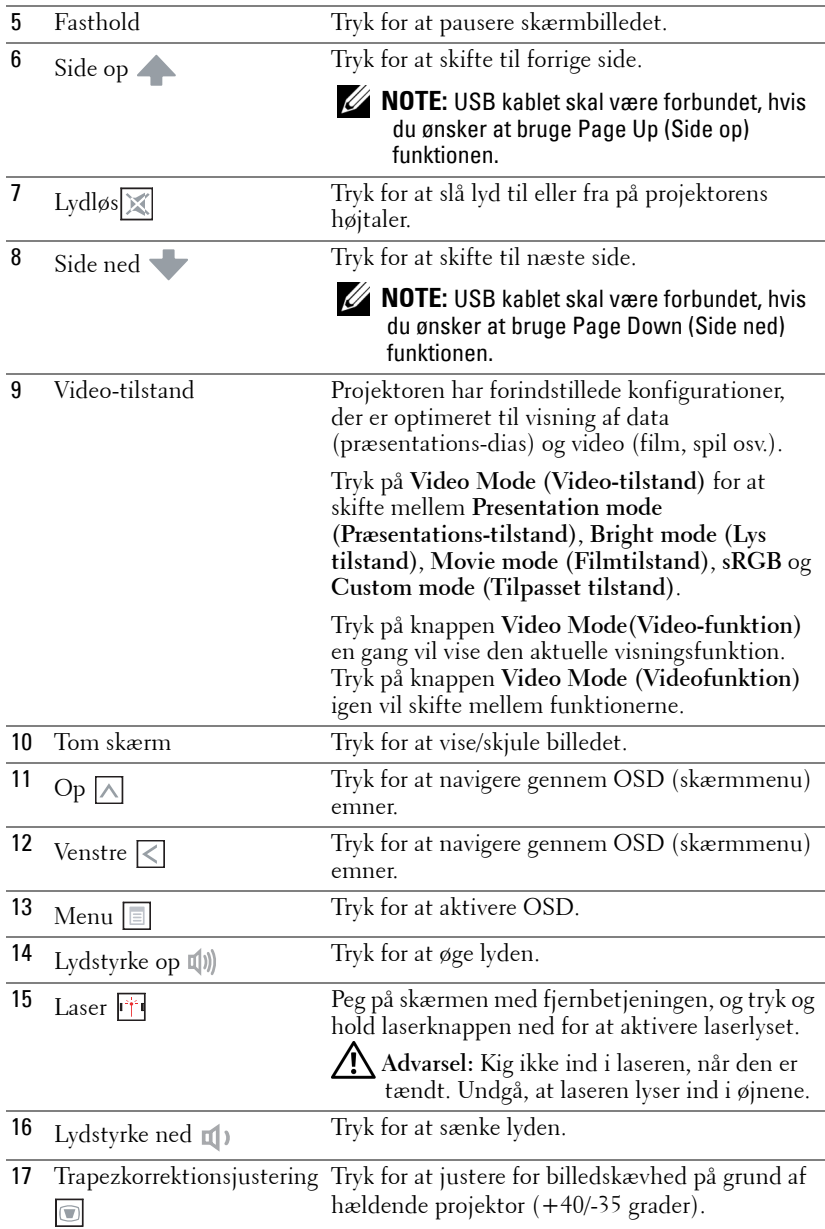

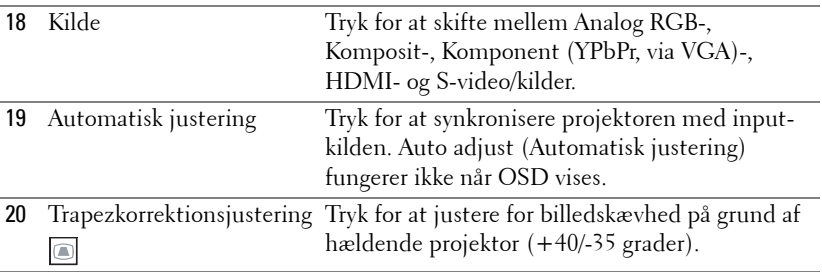

## <span id="page-23-0"></span>**Anbringelse af Fjernbetjeningens Batterier**

*MOTE:* Tag batterierne ud af fjernbetjeningen, når denne ikke bruges. **1** Tryk på tappen for at løfte batteridækslet op. **1**

**2** Tjek batteriernes polaritetsmærker (+/-).

- **3** Anbring batterierne i henhold til polaritetsafmærkningen i batterirummet.
- 

**NOTE:** Bland ikke forskellige batterityper og brug ikke nye og gamle batterier sammen.

**4** Sæt batteridækslet på plads igen.

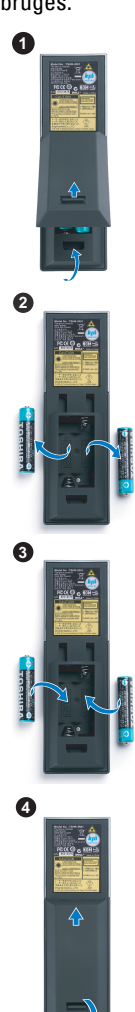

### <span id="page-24-0"></span>**Fjernbetjeningens Operationsafstand**

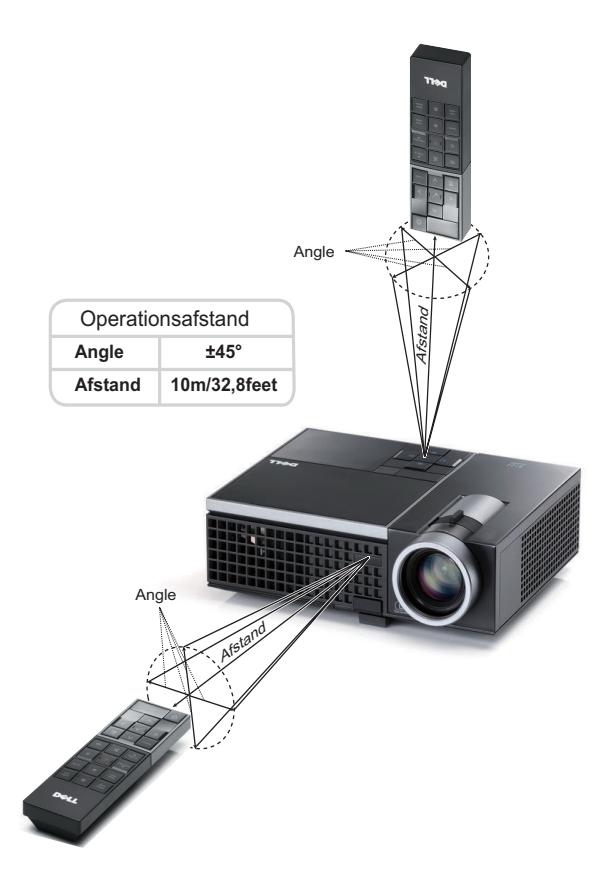

**NOTE:** Den faktiske operationsafstand kan afvige let fra diagrammet. Svage batterier forhindrer fjernbetjeningen i at styre projektoren korrekt.

## <span id="page-25-3"></span><span id="page-25-0"></span>**Brug af On-Screen Display (Skærmvisning)**

- Projektoren har en flersproget OSD (skærmmenu), der kan vises med eller uden en input-kilde.
- For at navigere gennem fanerne i hovedmenuen, skal du trykke på  $\leq$  eller  $\geq$ knapperne på projektorens kontrolpanel eller fjernbetjening.
- For at vælge en undermenu, skal du trykke på  $\sqrt{\ }$  på projektorens kontrolpanel eller fjernbetjening.
- For at vælge en funktion, skal du trykke på  $\wedge$  eller $\vee$  på projektorens kontrolpanel eller fjernbetjening. Farven skifter til mørkeblå. Når der er valgt et punkt, skifter farven til mørkeblå.
- Brug  $\leq$  eller  $\geq$  på kontrolpanelet eller fjernbetjeningen til at justere indstillingerne.
- For at vende tilbage til Main Menu (Hovedmenu), skal du gå til Back (Tilbage) fanen og trykke  $\sqrt{ }$  på kontrolpanelet eller fjernbetjeningen.
- For at lukke OSD, skal du gå til EXIT (AFSLUT) fanen og trykke på  $\sqrt{\ }$  og på **Menu** direkte på kontrolpanelet eller fjernbetjeningen.

#### <span id="page-25-4"></span><span id="page-25-1"></span>**Main Menu (Hovedmenu)**

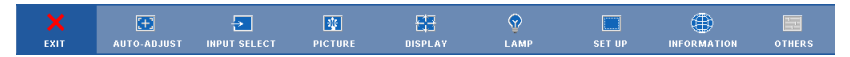

#### <span id="page-25-2"></span>**AUTO-ADJUST (AUTOM. JUSTERING)**

Autom. justering justerer automatisk projektorens **Frequency (Frekvens)** og **Tracking (Sporing)** i pc-tilstand. Når den automatiske justering er i gang, ses følgende meddelelse på skærmen:

Please wait...

#### <span id="page-26-1"></span><span id="page-26-0"></span>**INPUT SELECT (VÆLG INDDATA)**

Med Input Select (Vælg inddata) menuen kan du vælge projektorens inddatakilde.

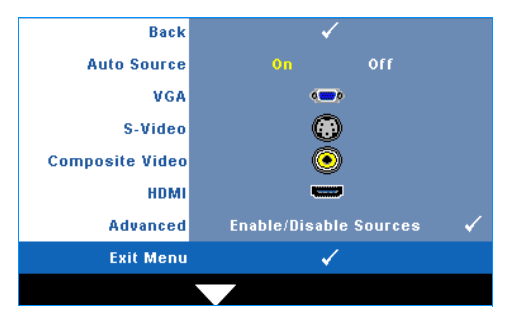

**AUTO SOURCE (AUTOM. KILDE)—**

Vælg **Off (Fra)** (standard) for at fastlåse det aktuelle inddatasignal. Hvis du trykker på **Source (Kilde)**, når **Auto Source** tilstand står på **Off (Fra)**, kan du vælge inputsignalet manuelt. Vælg **On (Til)** for at finde de tilgængelige inputsignaler. Hvis du trykker på **Source (Kilde)**, når projektoren er tændt, finder den automatisk det næste

tilgængelig inddatasignal.

**VGA—**Tryk på **√** for at finde VGA signal.

**S-VIDEO—**Tryk på **√** for at finde S-video-signal.

**COMPOSITE VIDEO (KOMPOSIT-VIDEO)—**Tryk på for at finde komposit videosignal. **HDMI—**Tryk på  $\sqrt{ }$  for at finde HDMI-signal.

**ADVANCED (AVANCERET)—**Tryk på for at aktivere **Input Select Advanced (Input vælg avanceret)** menu.

#### **INPUT SELECT (VÆLG INDDATA)**

Med Input Select Advanced (Input vælg avanceret) menuen kan du aktivere og deaktivere input-kilder.

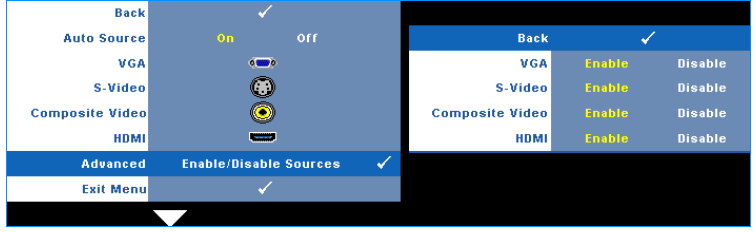

**VGA—**Aktiver og deaktiver VGA input med  $\leq \log \geq$ .

**S-VIDEO—**Aktiver og deaktiver S-video input med  $\leq \log |\geq|$ .

**COMPOSITE VIDEO (KOMPOSIT-VIDEO)—**Aktiver og deaktiver komposit video input med  $|\langle \log | \rangle|$ .

**HDMI—**Aktiver og deaktiver HDMI input med  $\leq \log |\geq$ .

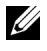

**NOTE:** Du kan ikke deaktivere din nuværende input-kilde. Mindst to inputkilder skal altid være aktiverede.

#### <span id="page-27-2"></span><span id="page-27-0"></span>**PICTURE (BILLED) (i pc-tilstand)**

Ved hjælp af **Picture (Billed)** menuen kan du justere projektorens skærmindstillinger. Picture (Billed) menuen har følgende funktioner:

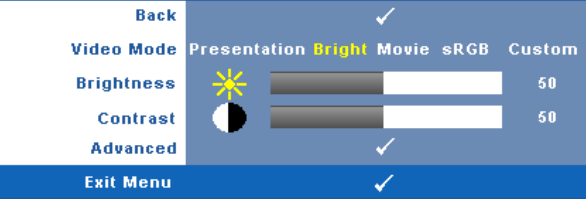

**VIDEO MODE (VIDEO-TILSTAND)—**Her kan du optimere skærmtilstanden: **Presentation (Præsentation)**, **Bright (Lys)**, **Movie (Film)**, **sRGB** (giver mere nøjagtig farvegengivelse) og **Custom (Brugerdefineret)** (indstil dine foretrukne indstillinger). Hvis du justerer indstillingerne for **Brightness (Lysstyrke)**, **Contrast (Kontrast)**, **Saturation (Farvemæthed)**, **Sharpness (Skarphed)**, **Tint (Farvetone)** og **Advanced (Avanceret)**, skifter projektoren automatisk til **Custom (Brugerdefineret)**.

**NOTE:** Hvis du justerer indstillingerne for Brightness (Lysstyrke), Contrast (Kontrast), Saturation (Farvemæthed), Sharpness (Skarphed), Tint (Farvetone) og Advanced (Avanceret), skifter projektoren automatisk til Custom (Brugerdefineret).

**BRIGHTNESS (LYSSTYRKE)—**Brug < og > til justering af billedets lysstyrke. **CONTRAST (KONTRAST)—**Brug  $\leq \log \geq 1$  til justering af billedets kontrast. **ADVANCED (AVANCERET)—**Tryk på for at aktivere **Picture Advance (Billede forbedre)** menuen. Se ["PICTURE ADVANCED \(BILLEDFORBEDRING\)" på side 29.](#page-28-0)

#### <span id="page-27-3"></span><span id="page-27-1"></span>**PICTURE (BILLED) (i video-funktion)**

Ved hjælp af **Picture (Billed)** menuen kan du justere projektorens skærmindstillinger. Picture (Billed) menuen har følgende funktioner:

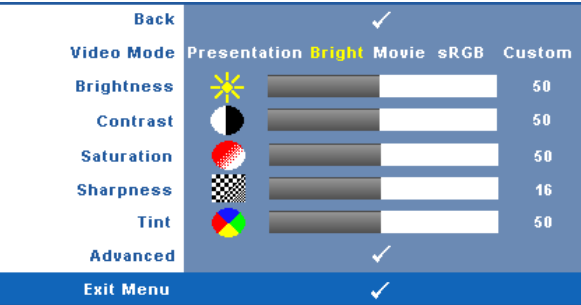

**VIDEO MODE (VIDEO-TILSTAND)—**Her kan du optimere skærmtilstanden: **Presentation (Præsentation)**, **Bright (Lys)**, **Movie (Film)**, **sRGB** (giver mere nøjagtig farvegengivelse) og **Custom (Brugerdefineret)** (indstil dine foretrukne indstillinger). Hvis du justerer indstillingerne for **Brightness (Lysstyrke)**, **Contrast (Kontrast)**,

**Saturation (Farvemæthed)**, **Sharpness (Skarphed)**, **Tint (Farvetone)** og **Advanced (Avanceret)**, skifter projektoren automatisk til **Custom (Brugerdefineret)**.

#### **NOTE:** Hvis du justerer indstillingerne for **Brightness (Lysstyrke), Contrast** (Kontrast), Saturation (Farvemæthed), Sharpness (Skarphed), Tint (Farvetone) og Advanced (Avanceret), skifter projektoren automatisk til Custom (Brugerdefineret).

**BRIGHTNESS (LYSSTYRKE)—**Brug  $\leq$  og  $\geq$  til justering af billedets lysstyrke.

**CONTRAST (KONTRAST)—**Brug  $\leq$  og  $\geq$  til justering af billedets kontrast.

**SATURATION (FARVEMæTNING)—**Her kan du justere video-kilden fra sort/hvid til fuld

farvemætning. Tryk på  $|\langle \rangle|$  for at sænke mængden af farve i billedet og  $|\rangle$  til at øge mængden af farve i billedet.

**SHARPNESS (SKARPHED)—Tryk** på  $\leq$  for at nedsætte skarpheden og  $\geq$  for at øge skarpheden.

**TINT (FARVETONE)—Tryk** på  $\leq$  for at øge mængden af grønt i billedet og på  $\geq$  for at øge mængden af rødt i billedet (kan kun vælges for NTSC).

**ADVANCED (AVANCERET)—**Tryk på for at aktivere **Picture Advance (Billede forbedre)** menuen. Se "[PICTURE ADVANCED \(BILLEDFORBEDRING\)](#page-28-0)" nedenfor.

**22 NOTE: Saturation (Farvemæthed), Sharpness (Skarphed) og Tint (Farvetone)** er kun til rådighed, når input-kilden er fra komposit eller S-video.

#### <span id="page-28-0"></span>**PICTURE ADVANCED (BILLEDFORBEDRING)**

Ved hjælp af Picture Advanced (Billedforbedring) menuen kan du justere projektorens skærmindstillinger. Picture Advanced (Billedforbedring) menuen har følgende funktioner:

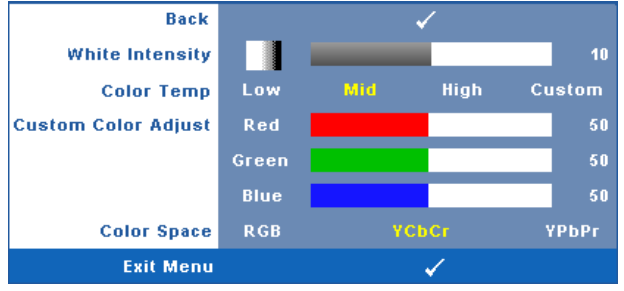

**WHITE INTENSITY (HVID INTENSITET)—**Brug **| og | >** til justering af skærmens hvidintensitet.

**COLOR TEMP (FARVETEMPERATUR).** Her kan du justere farvetemperaturen. Skærmens udseende virker køligere ved højere farvetemperaturer og varmere ved lavere farvetemperaturer. Når du justerer værdierne i **Color Adjust (Farvejustering)** menuen, aktiveres tilpasningsfunktionen. Værdierne lagres i Custom mode (Tilpasnings-tilstand).

**CUSTOM COLOR ADJUST (JUSTERING AF FARVETILPASNING).** Her kan du manuelt justere farverne rød, grøn og blå.

**COLOR SPACE (FARVERUM)—**Muliggør valg af farverum. Mulighederne er: RGB, YCbCr og YPbPr.

#### <span id="page-29-1"></span><span id="page-29-0"></span>**DISPLAY (SKÆRM) (i pc-tilstand)**

Ved hjælp af **Display (Skærm)** menuen kan du justere projektorens skærmindstillinger. Picture (Billed) menuen har følgende funktioner:

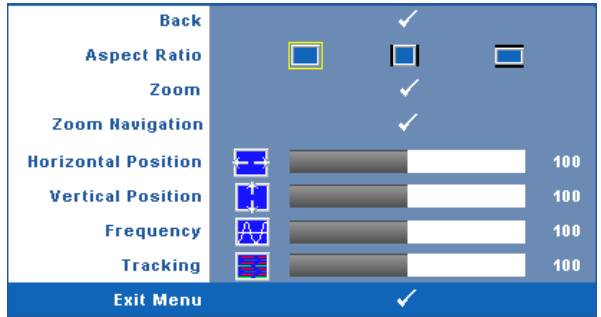

**ASPECT RATIO (BILLEDFORMAT)—**Giver dig mulighed for at vælge et billedformat for at justere, hvordan billedet skal fremstå.

- Original (Oprindelig) Vælg Original (Oprindelig) for at bevare det projicerede billedes billedformat i overensstemmelse med inputkilden.
- $\Box$  4:3 Inputkilden skaleres så den passer til skærmen og projicerer et 4:3billede.
- Wide (Bred)— Inputkilden skaleres så den passer til skærmens bredde ved projicering af widescreen-billeder.

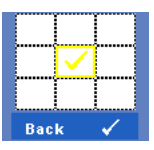

**Zoom—**Tryk på **√** for at aktivere **Zoom** menuen.

Vælg området, der skal zoomes på, og tryk på  $\blacksquare$  for at se det zoomede billede.

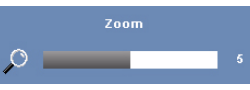

Juster billedskalaen ved at trykke på  $\leq$  og  $\geq$  og tryk derefter på  $\sqrt{\ }$  for at se.

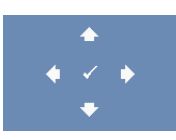

**ZOOM NAVIGATION (ZOOM NAVIGERING)—Tryk på**  $\overline{V}$  **for at** aktivere **Zoom Navigation (Zoom navigering)** menuen. Tryk på  $\boxed{\leq}$   $\boxed{\geq}$   $\boxed{\leq}$  for at navigere projektionsskærmen.

**HORIZONTAL POSITION (VANDRET POSITION)—Tryk på < for at bevæge billedet mod** venstre og på  $\triangleright$  for at bevæge billedet mod højre.

**VERTICAL POSITION (LODRET POSITION)—Tryk på < for at bevæge billedet nedad og på**  $|$  for at bevæge billedet opad.

**FREQUENCY (FREKVENS)—**Her kan du ændre dataklokkefrekvensen, så den matcher med computerens grafikkortsekvens. Hvis du ser en lodret flimrende bølge, skal du bruge **Frequency (Frekvens)** kontrollen til at minimere bølgerne. Dette er en grovjustering.

**TRACKING (SPORING)—**Synkroniser fase på visningssignal med grafikkortet. Hvis du oplever et ustabilt eller flimrende billede, så brug **Tracking(Sporing)** til at rette det. Dette er en finjustering.

#### <span id="page-30-1"></span><span id="page-30-0"></span>**DISPLAY (SKÆRM) (i video-tilstand)**

Ved hjælp af **Display (Skærm)** menuen kan du justere projektorens skærmindstillinger. Picture (Billed) menuen har følgende funktioner:

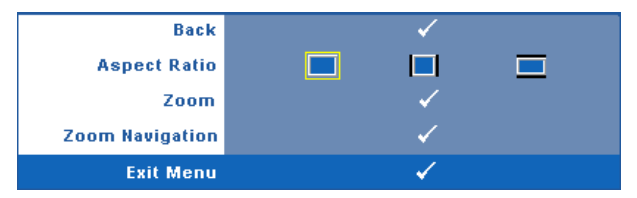

**ASPECT RATIO (BILLEDFORMAT)—**Giver dig mulighed for at vælge et billedformat for at justere, hvordan billedet skal fremstå.

- **Original (Oprindelig)** Vælg Original (Oprindelig) for at bevare det projicerede billedes billedformat i overensstemmelse med inputkilden.
- $\vert$  4:3 Inputkilden skaleres så den passer til skærmen og projicerer et 4:3-billede.
- Wide (Bred)— Inputkilden skaleres så den passer til skærmens bredde ved projicering af widescreen-billeder.

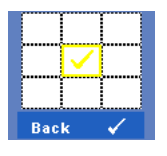

#### **ZOOM—**Tryk på for at aktivere **Zoom** menuen.

Vælg området, der skal zoomes på, og tryk på M for at se det zoomede billede.

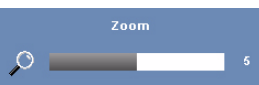

Juster billedskalaen ved at trykke på  $\leq$  og  $\geq$  og tryk derefter på  $\sqrt{\phantom{a}}$  for at se.

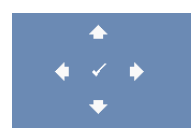

**ZOOM NAVIGATION (ZOOM NAVIGERING)—Tryk på Mørkeride for at** aktivere **Zoom Navigation (Zoom navigering)** menuen. Tryk på  $\boxed{\leq}$   $\boxed{\geq}$   $\boxed{\triangle}$   $\boxed{\leq}$  for at navigere projektionsskærmen.

#### <span id="page-32-2"></span><span id="page-32-0"></span>**LAMP (LAMPE)**

Ved hjælp af **Lamp (Lampe)** menuen kan du justere projektorens skærmindstillinger. Lamp (Lampe) menuen har følgende funktioner:

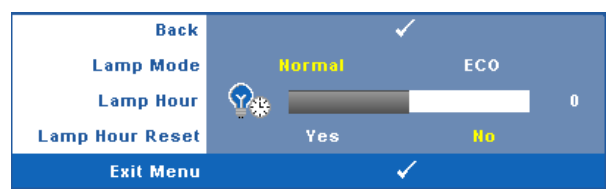

**LAMP MODE (LAMPETILSTAND)—**Her kan du vælge mellem normal tilstand og ecotilstand.

Normal tilstand arbejder fuldt strømniveau. Eco-tilstand arbejder på et lavere strømniveau, som kan forlænge lampens levetid, gøre driften mere stille og mindske luminans-outputtet på skærmen.

**LAMP HOUR (LAMPETIMER)—**Viser brugstimer, siden lampen blev nulstillet.

**LAMP HOUR RESET (TILBAGESTILLING LAMPETIMER)—**Vælg **Yes (Ja)** for at tilbagestille lampe-timeren.

#### <span id="page-32-3"></span><span id="page-32-1"></span>**SET UP (OPSÆTNING)**

Med Set Up (Indstillinger) menuen kan du justere indstillingerne for Language (Sprog), Projector Mode (Projektortilstand), Keystone (Trapezforvrængning) og 3D skærm.

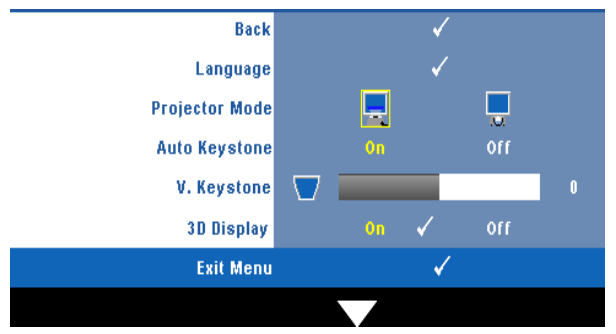

**LANGUAGE (SPROG)—Til indstilling af USD sprog. Tryk på √for at aktivere Language (Sprog)** menuen.

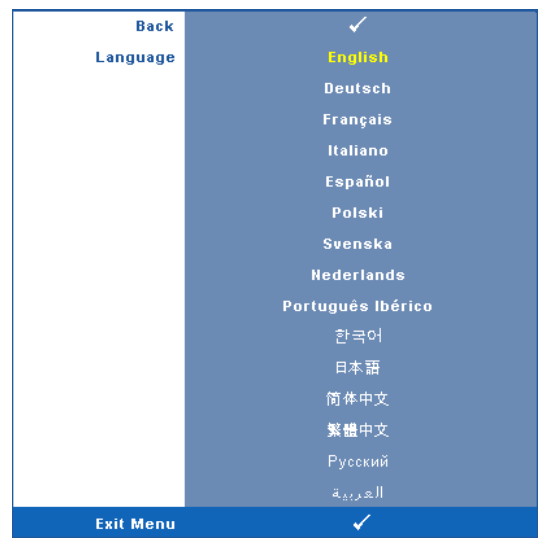

**PROJECTOR MODE (PROJEKTORTILSTAND)—**Her kan du vælge projektor-tilstand afhængigt af, hvordan projektoren er anbragt.

- Front Projection-Desktop (Frontprojektionsdesktop) standard.
- Rear Projection-Desktop (Bagprojektionsdesktop) Projektoren spejlvender billedet, så du kan projicere bag en gennemsigtig skærm.

**AUTO KEYSTONE (AUTOM. TRAPEZKORREKTION)—**Vælg **On (Til)** for at aktivere autom. korrektion af lodret billedforvrængning på grund af vipning af projektoren.

**L. KEYSTONE (V. TRAPEZ)—**Juster manuelt billedforvrængningen, når projektoren hælder. **3D DISPLAY (3D SKæRM)—**Vælg On (Til) for at starte 3D skærmfunktionen. Standard er Off (Fra)

**BEMÆRK:** For at aktivere 3D skærmfunktionen skal du have 3D briller, 3D videoindhold og 60Hz/120Hz signaludgang grafisk kort understøttet på pc/NV parat.

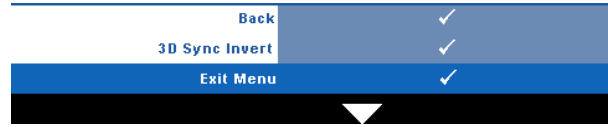

**3D Sync Invert—**Hvis du ser et særskilt eller overlappende billede med DLP 3D briller, skal du, for at få det korrekte billede, starte "Invert (Vend)" for at opnå den bedste match med hensyn til venstre/højre billedsekvens. (Til DLP 3D briller)

#### <span id="page-34-0"></span>**INFORMATION**

Informations-menuen viser de nuværende projektor-indstillinger.

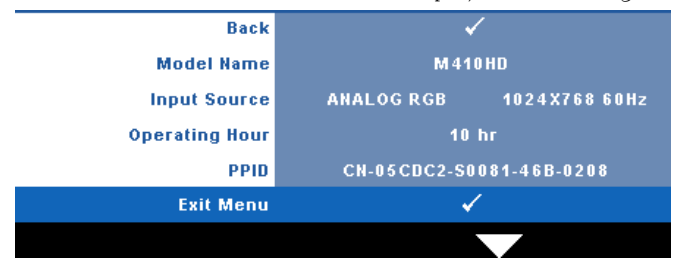

#### <span id="page-34-4"></span><span id="page-34-1"></span>**OTHERS (ANDET)**

Med Other (Andet) menuen kan du ændre indstillinger for Menu, Screen (Skærm), Audio (Lyd), Power (Strøm), Security (Sikkerhed), og "Closed Caption (kun NTSC)" . Du kan også udføre Test Pattern (Testmønster) og Factory Reset (Tilbagestilling til standardindstillinger).

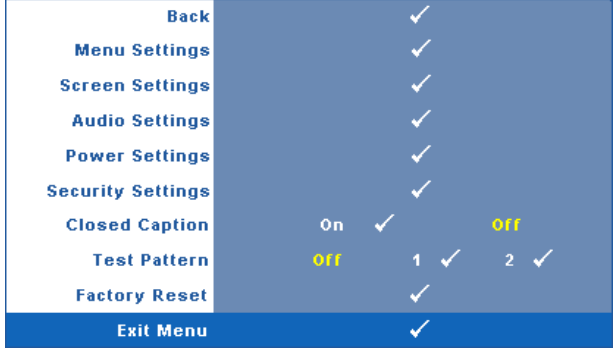

<span id="page-34-3"></span>**MENU SETTING (MENUINDSTILLINGER)—Vælg og tryk på √for at aktivere** menuindstillinger. Menuindstillingerne består af følgende punkter:

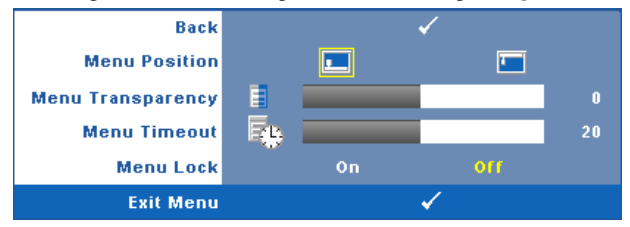

<span id="page-34-2"></span>**MENU POSITION (MENU-POSITION)—**Til ændring af OSD menuens placering på skærmen.

<span id="page-35-3"></span>**MENU TRANSPARENCY (MENU-GENNEMSIGTIGHED)—**Giver dig mulighed for at ændre OSD-baggrundens gennemsigtighed.

<span id="page-35-2"></span>**MENU TIMEOUT (MENU-AFBRYDELSE)—**Til justering af tidspunktet for OSD timeout (OSD-afbrydelse) . Som standard forsvinder OSD, hvis den ikke har været benyttet i 20 sekunder.

<span id="page-35-0"></span>**MENU LOCK (MENU-LåS)—**Vælg **On (Til)** for at aktivere Menu Lock (Menu-lås) og skjule OSD-menuen. Vælg **OFF (FRA)** for at deaktivere Menu Lock (Menu-lås). Hvis du vil deaktivere funktionen Menu Lock (Menu-lås), og skjule OSD, skal du trykke på knappen **Menu** på kontrolpanelet eller fjernbetjeningen i 15 sekunder, og derefter deaktivere funktionen.

<span id="page-35-7"></span>**SCREEN SETTINGS (SKæRMINDSTILLINGER)**—Vælg og tryk på Ø for at aktivere skærmindstillinger. Skærmindstillingsmenuen består af følgende punkter:

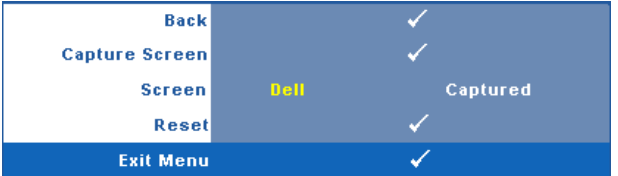

<span id="page-35-6"></span>SCREEN CAPTURE (SK**æRMFANGST)**—Vælg og tryk på  $\sqrt{\ }$  for at optage skærmbilledet. Den følgende meddelelse ses på skærmen.

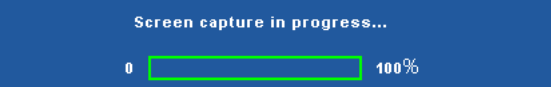

**NOTE:** For at kunne tage et fuldt billede, skal du sikre, at inputsignalet, der er sluttet til projektoren, har en opløsning på 1024x768.

<span id="page-35-5"></span>**SCREEN (SKæRM)—**Vælg **Dell** for at bruge Dell-logoet som tapet. Vælg **Captured (Optaget)** for at bruge det optagede billede som tapet.

<span id="page-35-4"></span>**RESET (TILBAGESTIL)—Vælg og tryk på**  $\sqrt{ }$  **for at slette det tagede billede og** for at gå tilbage til standardindstillingen.

<span id="page-35-1"></span>**AUDIO SETTINGS (LYDINDSTILLINGER)**—Vælg og tryk på  $\sqrt{ }$  for at ændre lydindstillinger. Lydindstillingsmenuen består af følgende punkter:

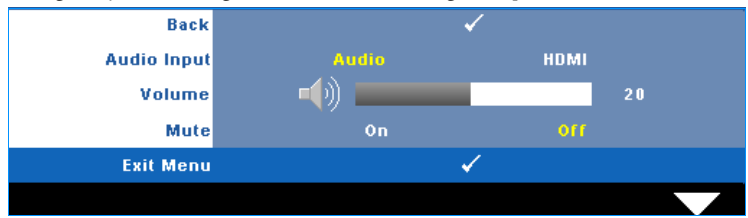

<span id="page-36-0"></span>**AUDIO INPUT (LYD-INPUT)—**Vælg lydinputkilde. Mulighederne er: Lyd og HDMI.

<span id="page-36-5"></span>**VOLUME (LYDSTYRKE)—**Tryk på **k** for at sænke lydstyrken og **s** for at øge lydstyrken.

<span id="page-36-1"></span>**MUTE (TAVS)—**Til at fjerne af lyden fra lyd-input og -output.

<span id="page-36-3"></span>**POWER SETTINGS (STRØMINDSTILLINGER)—Vælg og tryk på <b>M** for at aktivere strømindstillinger. Strømindstillingsmenuen består af følgende punkter:

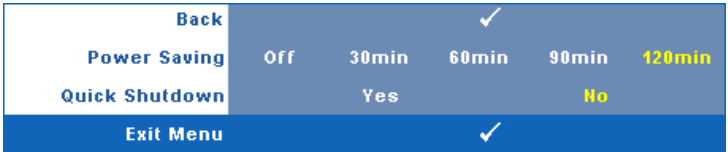

<span id="page-36-2"></span>**POWER SAVING (ENERGISPARE)—**Vælg **Off (Fra)** for at deaktivere energisparetilstand. Som standard er projektoren indstillet til energisparetilstand efter 120 minutters inaktivitet. Inden der skiftes til energisparetilstand, ses en advarselsmeddelelse med en 60-sekunders nedtælling ses på skærmen. Et tryk på en hvilken som helst knap i nedtællingsperioden stopper energisparetilstand.

Du kan indstille en anden forsinkelsesperiode, inden der skal gås i energisparetilstand. Forsinkelsesperioden er den tid, du ønsker at projektoren skal vente, uden at der er noget signal-input. Energispare kan indstilles til 30, 60, 90 eller 120 minutter.

Hvis der ikke registreres et inputsignal i forsinkelsesperioden, slukker projektoren for lampen og skifter til energisparefunktion. Hvis der registreres et inputsignal indenfor forsinkelsesperioden, tændes projektoren automatisk. Hvis der ikke registreres et inputsignal indenfor to timer, skifter projektoren fra energisparefunktion til slukket tilstand. Du tænder projektoren ved at trykke på knappen Strøm.

<span id="page-36-4"></span>**QUICK SHUTDOWN (HURTIG NEDLUKNING)—**Vælg **Yes (Ja)** for at slukke for projektoren med et enkelt tryk på **Power (Strøm)** knappen. Denne funktion muliggør hurtig nedlukning af projektoren med øget ventilatorhastighed. Der må forventes en anelse mere støj ved hurtig nedlukning.

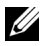

**NOTE:** Du bør vente 60 sekunder inden du tænder for projektoren igen, for at give tid til, at den interne temperatur stabiliseres. Det tager længere tid at tænde for projektoren, hvis prøver straks at tænde for den. Køleventilatoren kører med fuld hastighed i ca. 30 sekunder for at stabilisere den interne temperatur.

<span id="page-37-1"></span>**SECURITY SETTINGS (SIKKEHEDSINDSTILLINGER)—Vælg og tryk på <b>F**or at aktivere sikkerhedsindstillinger. Med sikkerhedsindstillingsmenuen kan adgangskodebeskyttelsen aktiveres og indstilles.

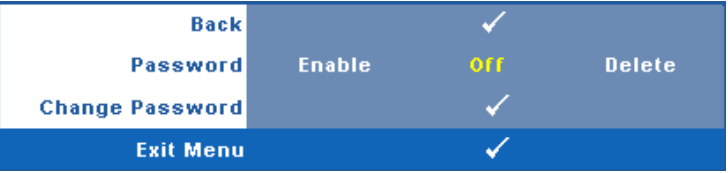

#### <span id="page-37-0"></span>**PASSWORD (ADGANGSKODE)—**Når Password Protect

(Adgangskodebeskyttelse) er aktiveret, vil en Password Protect (Adgangskodebeskyttelses) skærm bede dig indtaste en adgangskode, når strømstikket anbringes i stikkontakten, og der tændes for projektoren. Som standard er denne funktion deaktiveret. Du kan aktivere denne funktion ved at vælge **Enabled (Aktiveret)**. Hvis adgangskoden har været indstillet tidligere, skal du først indtaste adgangskoden og derefter vælge funktionen. Denne funktion med adgangskodesikkerhed aktiveres næste gang, du tænder for projektoren. Hvis du aktiverer denne funktion, bliver du anmodet om at indtaste projektorens adgangskode, når du tænder for projektoren:

- 1 Ved førstegangsindstastning af adgangskode:
- **a** Gå til menuen **Others** (Andet), tryk på **⊘**og vælg derefter **Password (Adgangskode)** for at **Enable (Aktivere)** adgangskodeindstillingen**.**

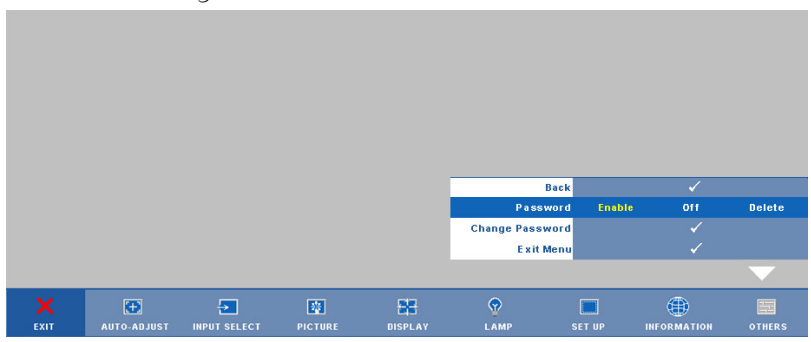

**b** Funktionen Aktiver adgangskoden viser en tegnskærm. Indtast et 4-cifret tal fra skærmen og tryk på  $\blacksquare$ .

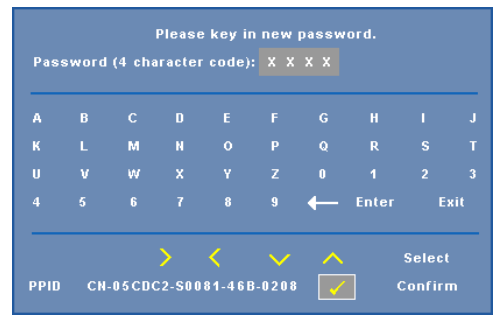

- **c** For at bekræfte, skal du indtaste adgangskoden igen.
- **d** Hvis bekræftelsen af adgangskoden er i orden, kan du vende tilbage til brug af projektorens funktioner og programmer.
- 2 Hvis du har indtastet en forkert adgangskode, får du to chancer til. Efter tre forkerte forsøg, slukkes projektoren automatisk.

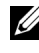

**NOTE:** Hvis du glemmer din adgangskode, skal du kontakte DELL™ eller en kvalificeret servicetekniker.

- 3 Deaktiver adgangskodefunktionen ved at vælge **Off (Fra)**.
- 4 Slet adgangskoden ved at vælge **Delete (Slet).**

**CHANGE PASSWORD (SKIFT ADGANGSKODE)—**Indtast den nuværende adgangskode, og indtast derefter en ny adgangskode, og bekræft den nye adgangskode igen.

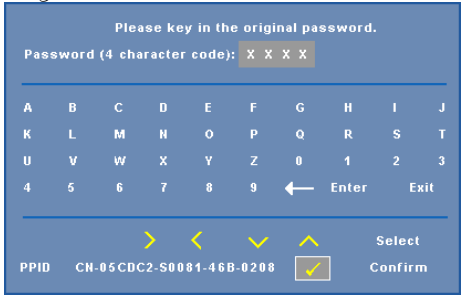

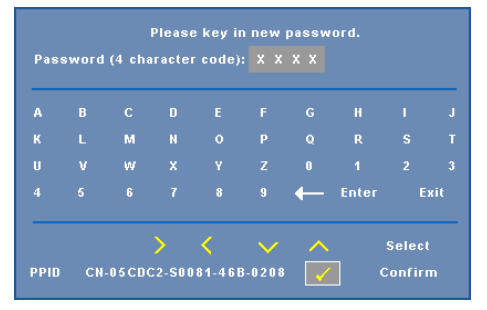

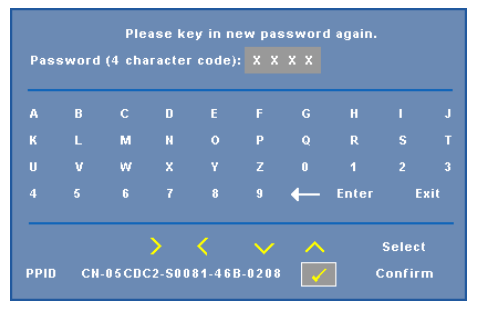

<span id="page-39-0"></span>**CLOSED CAPTION—**Vælg **On (Til)** for at aktivere "closed caption" og for at aktivere "closed caption"-menuen. Vælg en passende "closed caption" mulighed: CC1, CC2, CC3 og CC4.

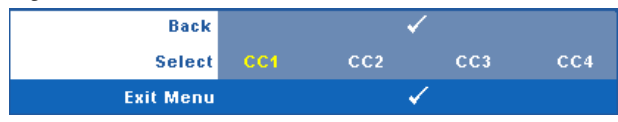

**NOTE:** Closed caption er kun til rådighed for NTSC.

<span id="page-40-1"></span>**TEST PATTERN (TESTMøNSTER)—**Testmønster bruges til test af fokus og opløsning.

**Test Pattern (Testmønster)** aktiveres og deaktiveres ved at vælge **Off (Fra), 1** eller **2. Test Pattern 1 (Testmønster 1)** kan også fremkaldes ved at holde  $\boxed{\equiv}$  og  $\boxed{\ge}$  på kontrolpanelet samtidigt nede i to sekunder. Test Pattern 2 (Testmønster 2) kan også fremkaldes ved at holde  $\Box$  og  $\Box$  på kontrolpanelet samtidigt nede i to sekunder.

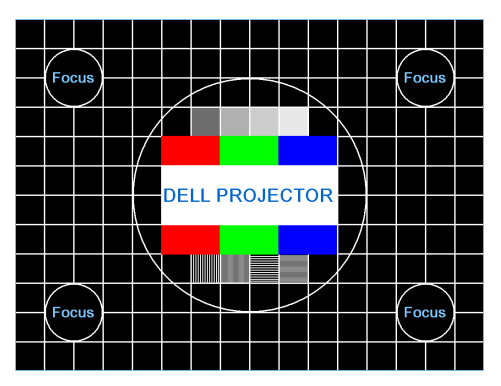

Test Pattern 1 (Testmønster 1):

Test Pattern 2 (Testmønster 2):

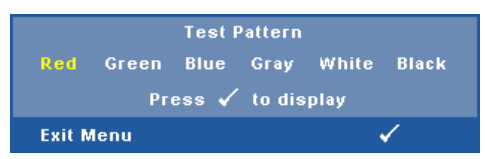

<span id="page-40-0"></span>FACTORY RESET (STANDARDINDSTILLING)—Vælg og tryk på <sub>[14]</sub> for at tilbagestille alle indstillinger til standardindstillingerne. Nedenstående advarselsmeddelelse ses.

**Resetting to factory default** 

Nulstilling inkluderer både computerkilder og videokildeindstillinger.

# <span id="page-41-2"></span>**4**

# <span id="page-41-1"></span><span id="page-41-0"></span>**Fejlfinding på din Projektor**

Hvis du oplever problemer med din projektor, så se i de følgende fejlfindingstips. Hvis problemet fortsætter, så kontakt Dell™. Se "Sådan kontakter du Dell™ på [side 53](#page-53-1)

Der vises intet billede på skærmen

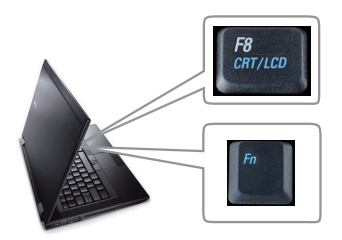

#### **Problem Mulig Løsning**

- <span id="page-41-3"></span>• Kontroller, at linsehætten er fjernet, og at der er tændt for projektoren.
- Kontroller, at du har valgt den rigtige indgangskilde i menuen VÆLG INDGANG.
- Kontroller, at den eksterne grafikport er aktiveret. Hvis du bruger en Dell™ bærbar computer, så tryk på  $\lceil \frac{F_m}{m} \rceil$   $\frac{F_m}{m}$  (Fn+F8). For andre computere, se i den respektive dokumentation. Hvis billeder ikke vises korrekt, skal du opgradere computerens videodriver. For Dell computer, se support.dell.com.
- Kontroller, at alle kabler er korrekt tilsluttet. Se ["Tilslutning af Projektoren" på side 8](#page-7-1).
- Kontroller, at benene på stikkene ikke er bøjede eller knækkede.
- Kontroller, at lampen er korrekt installeret (se ["Udskiftning af Lampe" på side 47](#page-47-0)).
- Brug **Test Pattern (Testmønster)** i menuen **Others (Andet)**. Kontroller, at farverne på testmønstret er korrekte.

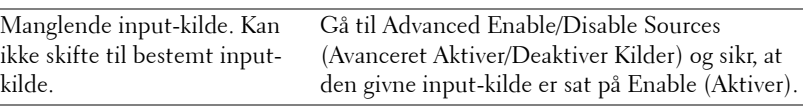

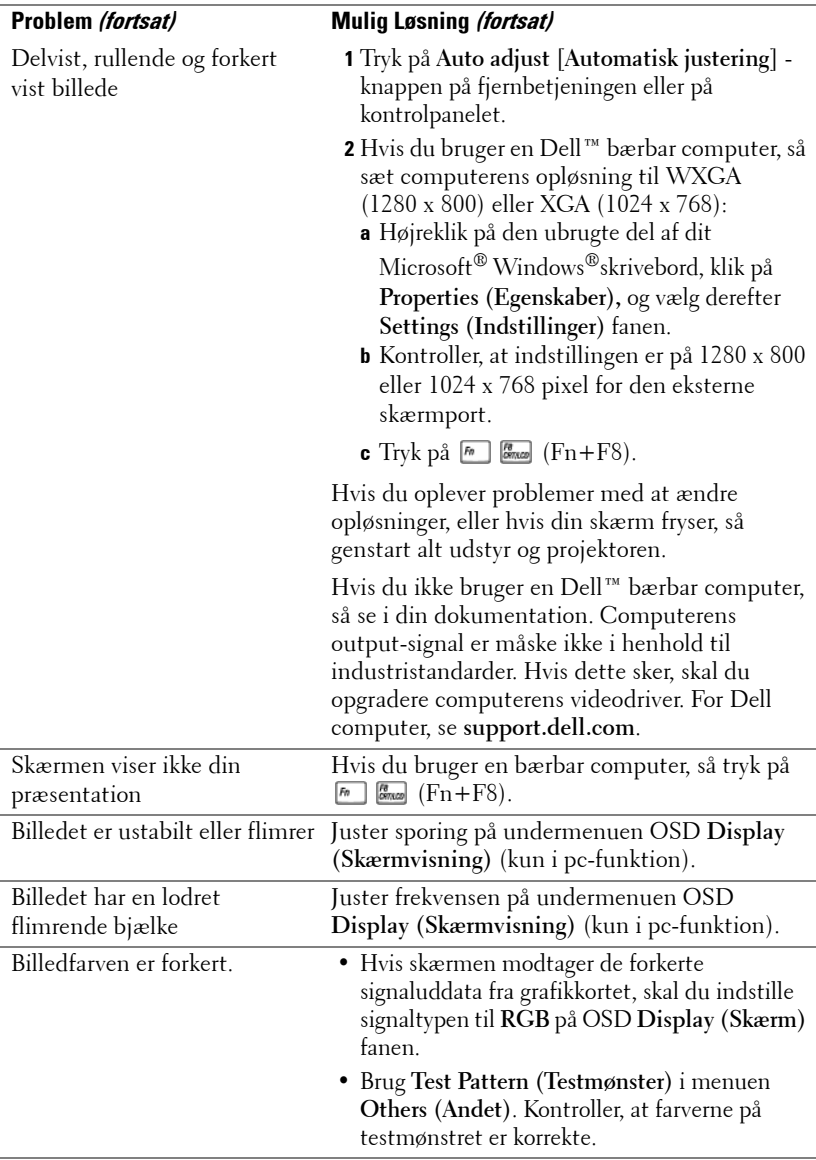

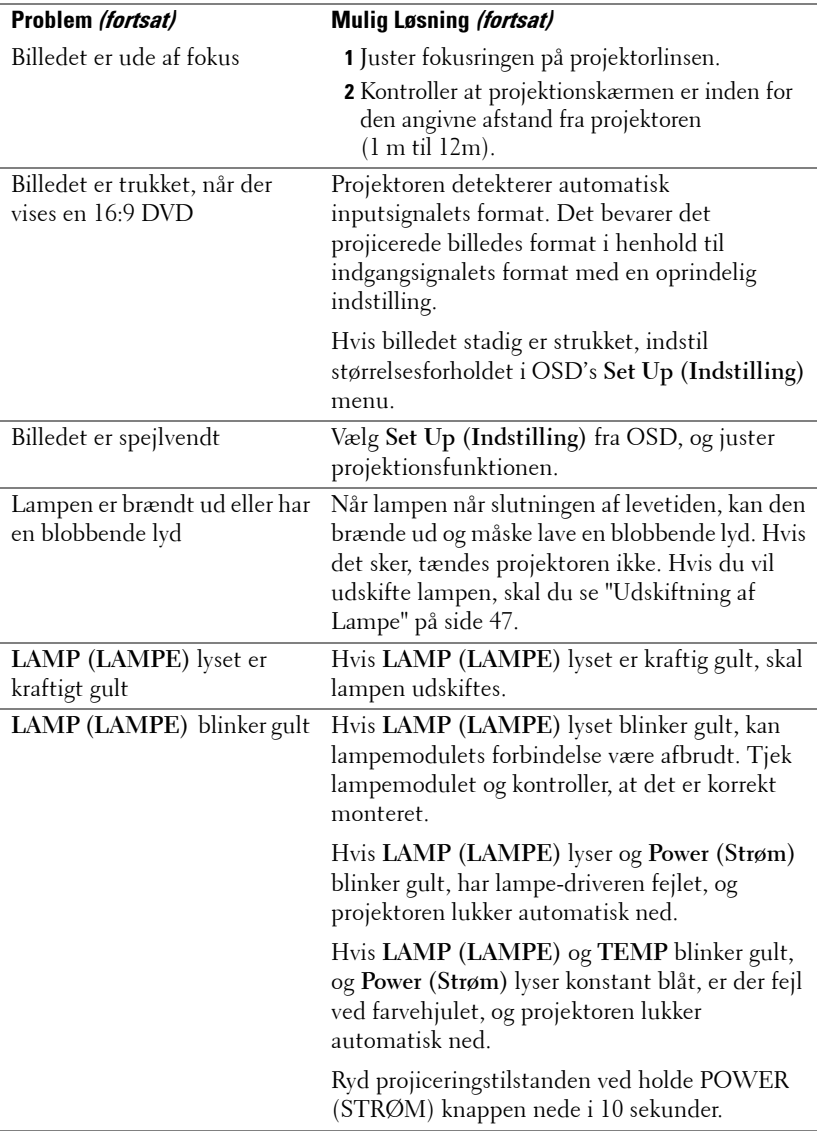

<span id="page-44-0"></span>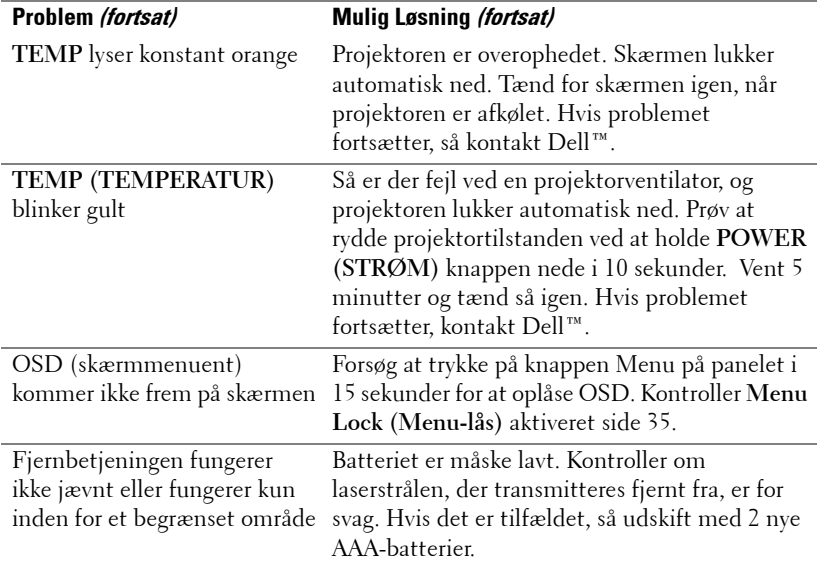

## <span id="page-45-1"></span><span id="page-45-0"></span>**Styresignaler**

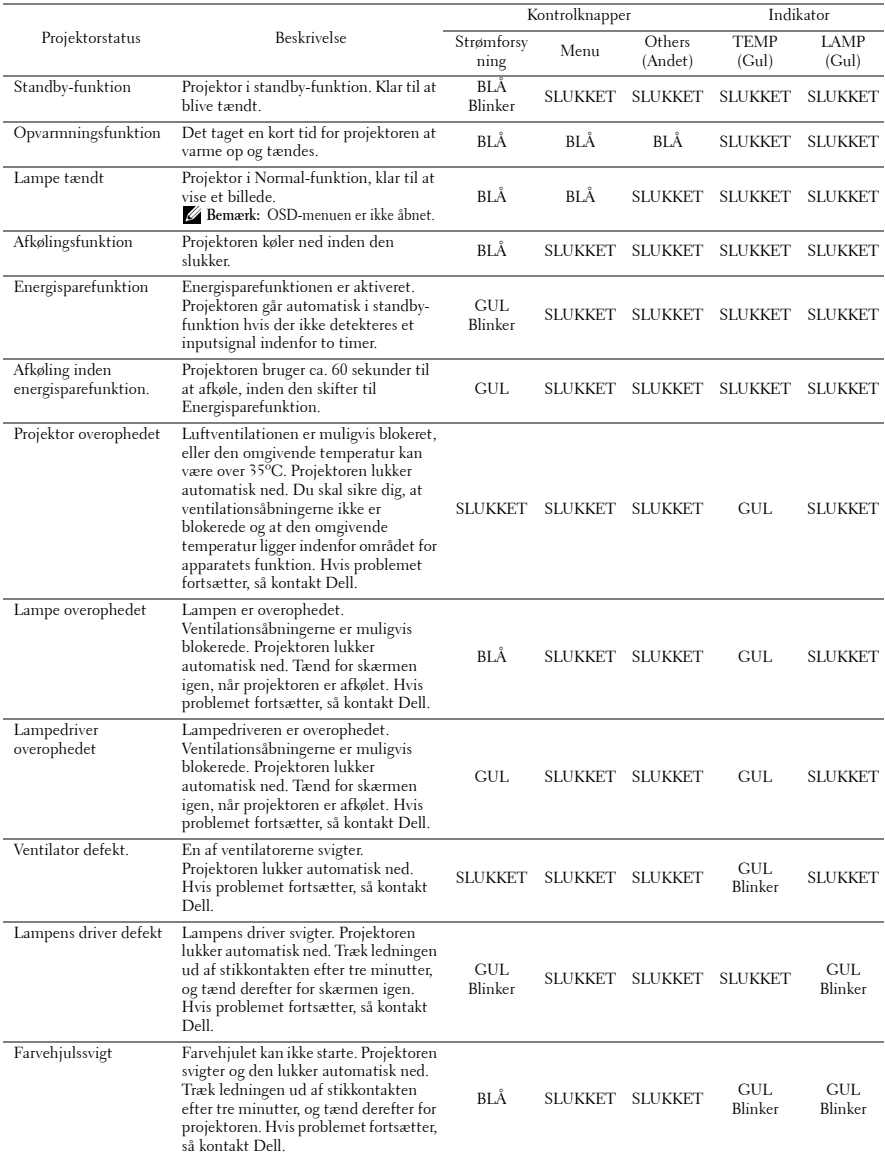

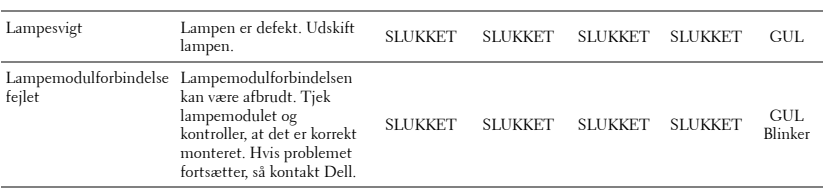

## <span id="page-47-2"></span><span id="page-47-0"></span>**Udskiftning af Lampe**

**ADVARSEL: Inden du begynder nogle af procedurerne i dette afsnit, skal du følge Anvisninger omkring sikkerhed, som beskrevet på [side 6](#page-5-1).**

Udskift lampen, når du ser meddelelsen **"Lamp is approaching the end of its useful life in full power operation. (Lampen er ved at nå afslutningen af dens brugbare levetid ved fuld funktion). Replacement suggested! www.dell.com/lamps" (Udskiftning anbefales! www.dell.com/lamps)** ses på skærmen. Hvis problemet fortsætter efter udskiftning af lampen, så kontakt Dell™. For yderligere oplysninger, se Kontakt Dell™ [på side 53](#page-53-1).

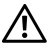

**ADVARSEL: Brug en original lampe og sørg for sikre og optimale arbejdsforhold for projektoren.**

**ADVARSEL: Lampen bliver meget varm, når den er i brug. Forsøg ikke at udskifte lampen, før projektoren er kølet af i mindst 30 minutter.**

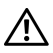

**ADVARSEL: Rør ikke ved pæren eller lampeglasset på noget tidspunkt. Projektorlamper er meget skrøbelige og kan briste, hvis de berøres. De spredte glasskår er skarpe og kan medføre personskade.**

**ADVARSEL: Hvis lampen brister skal alle skår fjernes fra projektoren, og de skal bortskaffes eller genbruges, i overensstemmelse med den lokale eller indenlandske lovgivning. For yderligere oplysninger, se www.dell.com/hg.**

- **1** Sluk for projektoren, og træk stikket ud.
- **2** Lad projektoren køle af i mindst 30 minutter.
- **3** Løsn de to skruer, der holder lampedækslet fast, og fjern dækslet.
- **4** Løsn de to skruer, der holder lampen.
- **5** Træk lampen op i dens metalhåndtag.

*M* NOTE: Dell™ kan forlange, at lamper, der udskiftes under garantien, returneres til Dell™. Ellers kontakt dit lokale genbrugscenter for at få oplyst det nærmeste affaldsdepot.

- **6** Udskift med en ny lampe.
- **7** Spænd de to skruer, der holder lampen.
- **8** Sæt lampedæsklet på plads og spænd de to skruer.

<span id="page-47-1"></span>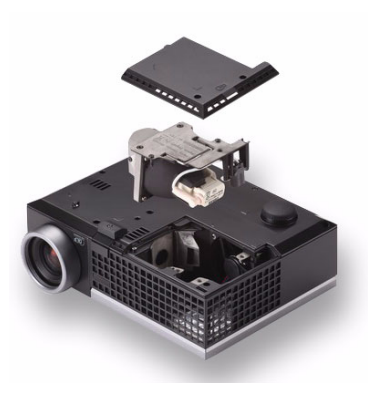

**9** Nulstil lampens brugstid ved at vælge "Yes" (Ja) for **Lamp Reset (Nulstilling af lampe)** i OSD-menuen **Lamp (Lampe)** fane (se Lampe-menu på [side 32](#page-32-2)). Når et nyt lampemodul monteres, nulstiller projektoren automatisk lampetimerne.

#### **ADVARSEL: Bortskaffelse af lamper (kun USA) LAMPE(R) INDEN I DETTE PRODUKT INDEHOLDER KVIKSØLV OG SKAL GENBRUGES ELLER BORTSKAFFES I OVERENSSTEMMELSE MED LOKALE, STATSLIGE ELLER FØDERALE LOVE. FOR YDERLIGERE INFORMATION, SE WWW.DELL.COM/HG ELLER KONTAKT ELECTRONIC INDUSTRIES ALLIANCE PÅ WWW.EIAE.ORG. FOR SPECIFIK INFORMATION OM BORTSKAFFELSE AF LAMPE, SE WWW.LAMPRECYCLE.ORG.**

# <span id="page-49-0"></span>**Specifikationer**

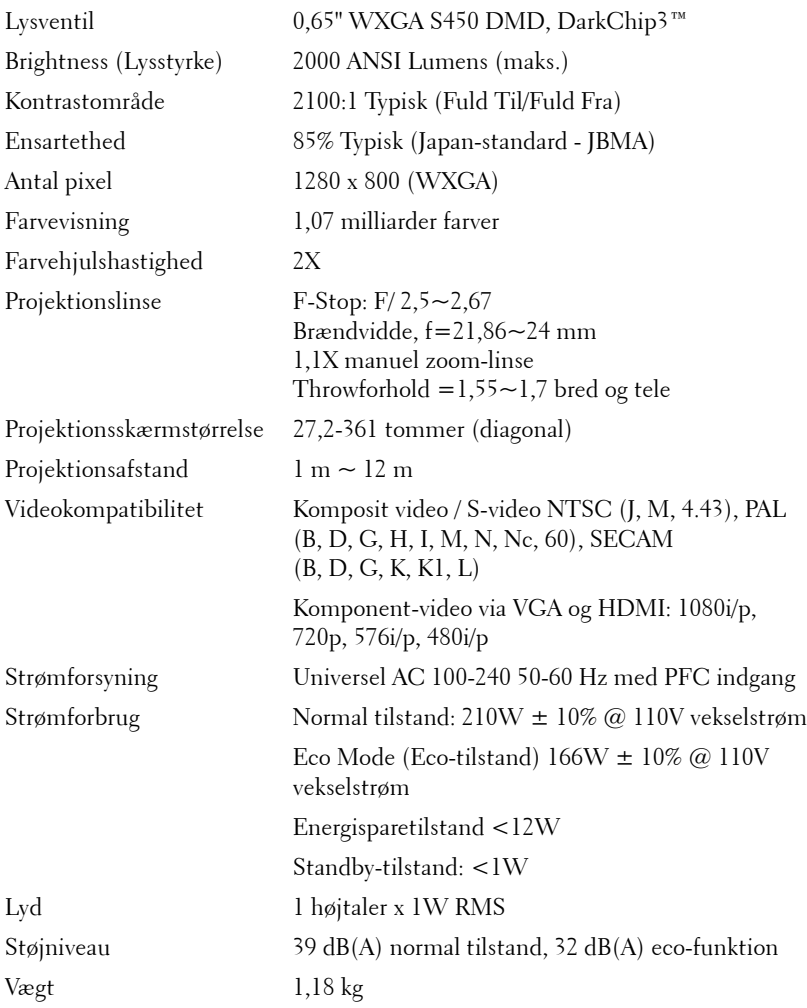

Dimensioner (B x H x D) 205 x 75,9 x 155 mm

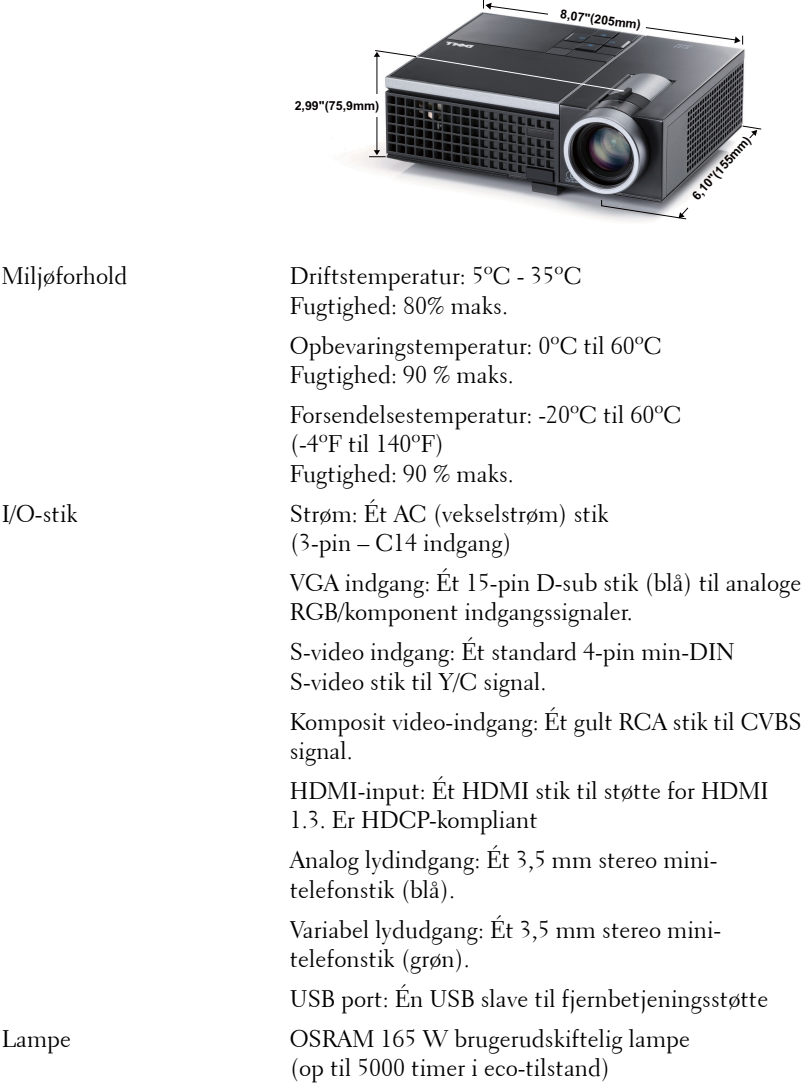

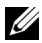

**ZA** NOTE: Vurderingen af en projektorlampes levetid er udelukkende et mål for forringelse af lysstyrke. Den er ikke en specifikation for, hvornår lampen vil holde op med at lyse. Lampeliv defineres som den tid, det tager for for over 50% af en lampeprøvepopulation at have en nedgang i lysstyrken på ca. 50% af det nominelle lys for den pågældende lampe. Lampens nominelle levetid garanteres ikke på nogen måde. En projektorlampes faktiske driftslevetid varierer i henhold til arbejdsbetingelser og brugsmønstre. Brug af en projekter under vanskelige forhold, hvilket f.eks. kan være støvede omgivelser, høje temperaturer, mange timer om dagen og mange tænd og sluk, vil højst sandsynligt medføre forkortet driftslevetid og lampefejl.

#### **Kompabilitets-tilstande (Analoge/Digitale)**

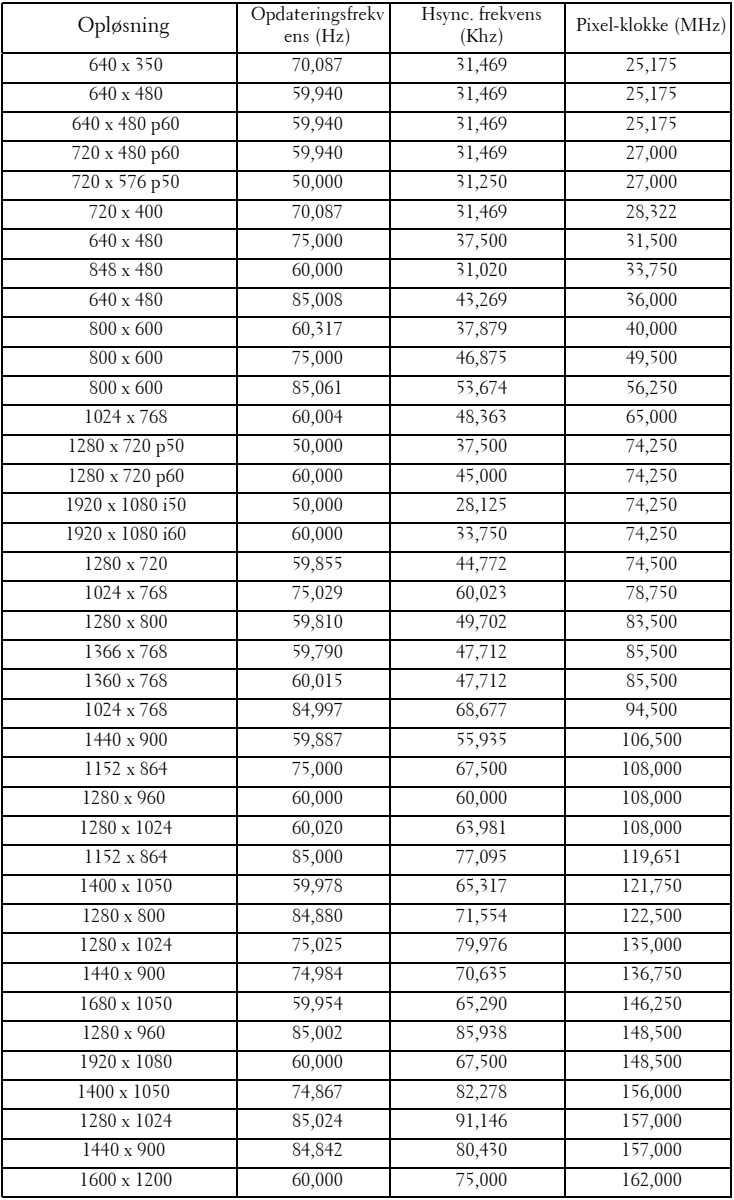

# <span id="page-53-1"></span><span id="page-53-0"></span>**Sådan Kontakter du Dell**

Kunder i USA skal ringe på 800-WWW-DELL (800-999-3355).

<span id="page-53-2"></span>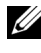

**NOTE:** Hvis du ikke har en aktiv internetforbindelse, kan du finde kontaktoplysningerne på din kvittering, pakseddel, regning eller i Dells produktkatalog.

Dell™ har flere forskellige support- og servicemuligheder, både online og over telefonen. Tilgængeligheden varierer efter land og produkt, og nogle af servicemulighederne findes muligvis ikke i dit område. Hvis du vil kontakte Dell angående problemer omkring salg, teknisk support eller kundeservice:

- 1 Gå til **support.dell.com**.
- 2 Kontroller dit land eller område i rullemenuen **Choose A Country/Region (Vælget land/område)** nederst på siden.
- 3 Klik på **Contact Us (Kontakt os)** til venstre på siden.
- 4 Vælg det ønskede hyperlink for service eller support, baseret på dine behov.
- 5 Vælg, hvordan du vil kontakte Dell, efter hvad der passer bedst for dig.

# <span id="page-54-0"></span>**Tillæg: Ordliste**

ANSI Lumens **—** En standard for måling af lysstyrke. Det beregnes ved at opdele et billede på en kvadratmeter ind i ni lige store firkanter, måle lux (eller lysstyrken)-aflæsningen i midten af hver firkant, og finde gennemsnittet af disse ni punkter.

Billedformat **—** Det mest populære billedformat er 4:3 (4 til 3). Tidlige tv- og computervideoformater er billedformatet 4:3, hvilket betyder, at bredden af billedet er 4/3 gange højden.

Lysstyrke— Lysmængden der udsendes fra en skærm eller en projektorskærm eller projektorenhed. Projektorens lysstyrke måles i ANSI lumens.

Farvetemperatur— Farvens udseende fra hvidt lys. Lave farvetemperaturer betyder varmere (mere gult/rødt) lys mens højere farvetemperatur betyder et mere koldt (mere blåt) lys. Standardenheden for farvetemperatur er Kelvin (K).

Komponen-video—En metode til leveringaf kvalitetsvideo i et format, der består af luminans-signalet og to separate krominans-signaler, og som defineres som Y'Pb'Pr' for analogt komponent og som Y'Cb'Cr' for digitalt komponent Komponentvideo findes på dvd-afspillere.

Kompositvideo— Et videosignal, der kombinerer luminansen (lysstyrken), krominansen (farven), sprængningen (farvereferencen) og synkroniseringen (horisontal og vertikal synkronisering af signaler) til en signalbølgeform, der overføres på et enkelt ledningspar. Der findes tre typer formater, nemlig NTSC, PAL og SECAM.

Komprimeret opløsning— Hvis indgangsbilledet har en højere opløsning end den aktuelle opløsning på projektoren, skaleres billedet således, at det passer til den aktuelle opløsning på projektoren. Komprimeringen på et digitalt apparat er således, at noget af billedets indhold mistes.

Kontrastområde— Område for lyse og mørke værdier i et billede, eller forholdet mellem deres maksimum- og minimumværdier. Der er to metoder, der bruges af projektionsindustrien til måling af området:

- **1** *Full On/Off (Fuld Til/Fra)* måler forholdet mellem lyseffekten på et helt hvidt billede (fuld Til) og lyseffekten på et helt sort billede (fuld Fra).
- **2** *ANSI* måler et mønster på 16 skiftende sorte og hvide rektangler. Den gennemsnitlige lyseffekt fra de hvide rektangler divideres med den gennemsnitlige lyseffekt fra de sorte rektangler for at bestemme *ANSI*-kontrastområde.

*Full On/Off (Fuld Til/Fra)*-kontrast er altid et større nummer end *ANSI*-kontrast for samme projektor.

dB— decibel—En enhed, der bruges til at udtrykke den relative forskel i strøm eller intensitet, sædvanligvis mellem to akustiske eller elektriske signaler, svarende til ti gange den fælles logaritmestørrelse af de to niveauer.

Diagonalskærm— En metode til måling af størrelsen af en skærm eller et projiceret billede. Den måles fra et hjørne til det modsatte hjørne. En 9FT (274,32 cm) høj, 12FT (365,76 cm) bred skærm har en diagonal på 15FT (457,20 cm). Dette dokument går ud fra, at diagonaldimensionerne er for det traditionelle 4:3-område for et computerbillede, som eksemplet ovenfor.

DLP®— Digital Light Processing™ (Digital lysbehandling)—Refleksiv visningsteknologi, der er udviklet af Texas Instruments ved hjælp af små, manipulerede spejle. Lys, der passerer gennem at farvefilter, sendes til DLP-spejle, der arrangerer de RGB-farver i et billede, der projiceres på skærmen, også kendt som DMD.

DMD— Digital Micro- Mirror Device (Digital mikrospejlenhed)— Hver DMD består af tusind hældende, mikroskopiske aluminiumslegerede spejle, der er monteret på en skjult bøjle.

Fokallængde— Distancen fra linseoverfladen til dens fokale punkt.

Frekvens— Omfanget af gentagelse i forløb pr. sekund for elektriske signaler. Måles i Hz (Hertz).

HDCP — High-Bandwidth Digital-Content Protection (Højbåndbredde Digitalt Indhold Beskyttelse)(— En specifikation, udviklet af Intel™ Corporation til beskyttelse af digital underholdning over digital grænseflade såsom DVI og HDMI.

HDMI — High Definition Multimedia Interface (Højdefinitions Multimediegrænseflade) — HDMI overfører både ikke-komprimeret højdefinitions-video sammen med digital lyd og enhedskontroldata via et enkelt stik.

Hertz— Enhed for frekvens.

Trapezkorrektionssignal— Enhed der retter en billedskævhed (sædvanligvis en bred top/snæver bund-effekt) på et projiceret billede forårsaget af en forkert skærmvinkel.

Maksimal afstand— Den afstand fra en skærm, som projektoren skal bruge til at vise et brugbart billede (lyst nok) i et helt mørkt rum.

Maksimal billedstørrelse— Det største billede en projektor kan vise i et mørkt rum. Denne størrelse er sædvanligvis begrænset af optikkens fokale rækkevidde.

Minimumafstand— Den tætteste placering, hvormed en projektor kan fokusere et billede på en skærm.

NTSC— National Television Standards Committee (Nationa Tv-standard komite. En nordamerikansk standard for video og transmisioner, med et videoformat på 525 linjer ved 30 billeder per sekund.

PAL— Phase Alternating Line (Phasealternerende linje). En Europæisk standard for video og udsendelser, med et videoformat på 625 linjer ved 25 billeder per

sekund.

Spejlvendt billede— Funktion, hvormed billedet kan spejlvendes vandret. Når det bruges i et normalt projektionsmiljø, bliver tekst, grafik m.v. vist bagvendt. Omvendt billede bruges til projektion vist bagfra.

RGB— Red, Green, Blue (Rød, Grøn, Blå)— Bruges typisk til at beskrive en skærm, der kræver separate signaler for hver af de tre farver.

S-video—En videotransmissionsstandard, der bruger et 4-bens mini-DIN-stik til at sende videoinformation på to signalkabler, der kaldes luminans (lysstyrke, Y) og krominans (farve, C). Der refereres også til S-video som Y/C.

SECAM— En fransk og international fjernsynstransmissionsstandard for video- og fjernsynstransmission, der er tæt relateret til PAL, men bruger en anden metode til at sende farvedata.

SVGA— Super Video Graphics Array (Supervideografikrække)— 800 x 600 pixels tæll.

SXGA— Super Extended Graphics Array (Superforlænget grafikrække)— 1280 x 1024 pixel-tælling.

UXGA— Ultra Extended Graphics Array (Ultraforlænget grafikrække)— Tæller 1600 x 1200 pixels.

VGA— Video Graphics Array [Videografikrække]—640 x 480 pixeltælling.

XGA— Extended Video Graphics Array (Forlænget videografikrække)— Tæller 1024 x 768 pixels.

WXGA— Wide Extended Graphics Array [Bred forlænget grafikrække]—Tæller 1280 x 800 pixel.

Zoomlinse— Linse med variabel fokallængde, hvormed operatøren kan flytte visningen ind eller ud ved at gøre billedet mindre eller større.

Zoomlinsestørrelsesforhold— Forholdet mellem det mindste og det største billede en linse kan projicere fra en fast afstand. For eksempel betyder et 1,4:1 zoomlinseforhold, at et 10 fods billede uden zoom ville være et 14 fods billede med fuld zoom.

## **Indeks**

#### **Symbols**

"Closed Caption" [39](#page-39-0)

#### **A**

Audio Input (Lydinput) [36](#page-36-0) Audio Settings (Lydindstillinger) [35](#page-35-1)

#### **D**

Dell kontakt [53](#page-53-1)

#### **F**

Factory Reset (Standardindstilling) [40](#page-40-0) Fejlfinding [41](#page-41-2) Kontakt Dell [41](#page-41-3)

Fjernbetjening [21](#page-20-1) IR-modtager [19](#page-18-0)

#### **H**

Hovedenhed [6](#page-5-2) Fokusring [6](#page-5-3) IR-modtager [6](#page-5-4) Kontrolpanel [6](#page-5-5) Linse [6](#page-5-6) Løfteknap [6](#page-5-7)

Zoom-tap [6](#page-5-8)

#### **J**

Justering af det projicerede billede [15](#page-14-3) Indstilling af projektorhøjde [15](#page-14-4) sænk projektoren Hældningsjusteringshjul [15](#page-14-5) Løftefod [15](#page-14-6) Løfteknap [15](#page-14-7) Justering af projektor-zoom og fokus [16](#page-15-1) Fokusring [16](#page-15-2) Zoom-tap [16](#page-15-3)

#### **K**

Kontakt Dell [5](#page-4-1), [43](#page-44-0), [47](#page-47-1) Kontrolpanel [18](#page-17-1)

#### **L**

Lyd [8](#page-7-2)

#### **M**

Menu Position (Menu-position) [34](#page-34-2) Menu Setting (Menuindstillinger) [34](#page-34-3)

Menu Timeout (Menu-afbrydelse) [35](#page-35-2)

Menu Transparency (Menu gennemsigtighed) [35](#page-35-3) Mute (Tavs) [36](#page-36-1)

#### **O**

On-Screen Display Others [34](#page-34-4) On-Screen Display (Skærmvisning) [26](#page-25-3) Auto-Adjust (Autom. justering) [28](#page-27-2) Billed (i PC tilstand) [28](#page-27-2) Display (Skærm) (i pc-tilstand) [30](#page-29-1) Display (Skærm) (i video-tilstand) [31](#page-30-1) Hovedmenu [26](#page-25-4) Input Select (Vælg inddata) [27](#page-26-1) Lampe [32](#page-32-2) Others (Andet) [34](#page-34-4) Picture (Billed) (i video-tilstand) [28](#page-27-3) Set Up (Opsætning) [32](#page-32-3)

#### **P**

Password [37](#page-37-0) Password (Adgangskode) [37](#page-37-0) Power Saving (Energispare) [36](#page-36-2) Power Settings (Strømindstillinger) [36](#page-36-3)

#### **Q**

Quick Shutdown (Hurtig nedlukning) [36](#page-36-4)

#### **R**

Reset (Tilbagestil) [35](#page-35-4)

#### **S**

Screen (Skærm) [35](#page-35-5) Screen Capture (Skærmfangst) [35](#page-35-6) Screen Settings (Skærmindstillinger) [35](#page-35-7) Security Settings (Sikkehedsindstillinger) [37](#page-37-1) Specifikationer Antal pixel 49 Brightness (Lysstyrke) 49 Dimensioner 50 Ensartethed 49 Farvehjulshastighed 49 Farvevisning 49 I/O-stik 50 Kontrastområde 49 Lampe 51 Lyd 49 Lysventil 49 Miljøforhold 50 Projektionsafstand 49 Projektionslinse 49 Projektionsskærmstørrelse 49 Støjniveau 50 Strømforbrug 49

Strømforsyning 49 Vægt 50 Videokompatibilitet 49 support kontakt Dell [53](#page-53-1)

#### **T**

Tænd/Sluk for projektoren Sluk for projektoren [14](#page-13-3) Tænd for projektoren [14](#page-13-4) telefonnumre [53](#page-53-2) Test Pattern (Testmønster) [40](#page-40-1) Tilslutning af projektoren HDMI-kabel [13](#page-12-1) Kompositvideokabel [11](#page-10-1) Netledning [9](#page-8-2), [10](#page-9-2), [11](#page-10-2), [12](#page-11-1), [13](#page-12-2) S-videokabel [10](#page-9-3) Til computer [9](#page-8-3) Tilslutning med et HDMI-kabel [13](#page-12-3) Tilslutning med et komponentkabel [12](#page-11-2) Tilslutning med et kompositkabel [11](#page-10-3) Tilslutning med et S-videokabel [10](#page-9-4) USB-til-USB-kabel [9](#page-8-4) VGA-til-VGA kabel [9](#page-8-5) VGA-til-YPbPr kabel [12](#page-11-3) Tilslutningsporte Kompositvideostik [8](#page-7-3) S-videostik [8](#page-7-4) USB-fjernstik [8](#page-7-5) VGA indgang (D-sub)-stik [8](#page-7-6)

#### **U**

Udskiftning af lampe [47](#page-47-2)

#### **V**

Volume (Lydstyrke) [36](#page-36-5)